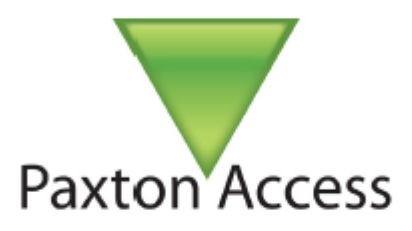

# **NET2**

# **Basis Configuratie**

**Gebruikers Toevoegen Type Kaarten/Sleutels Gebruikers Blokkeren Zoeken Kaarten & Gebruikers Autorisaties & Tijdzones Tags & Kaarten Vakanties Auto Ontgrendelen Gebeurtenissen** 

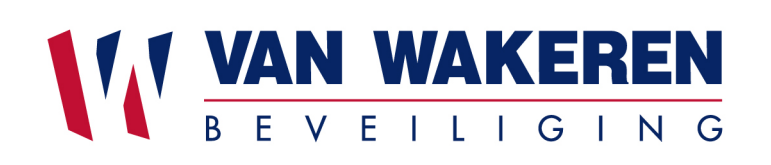

# BASIC CONFIGURATIE

# INHOUD

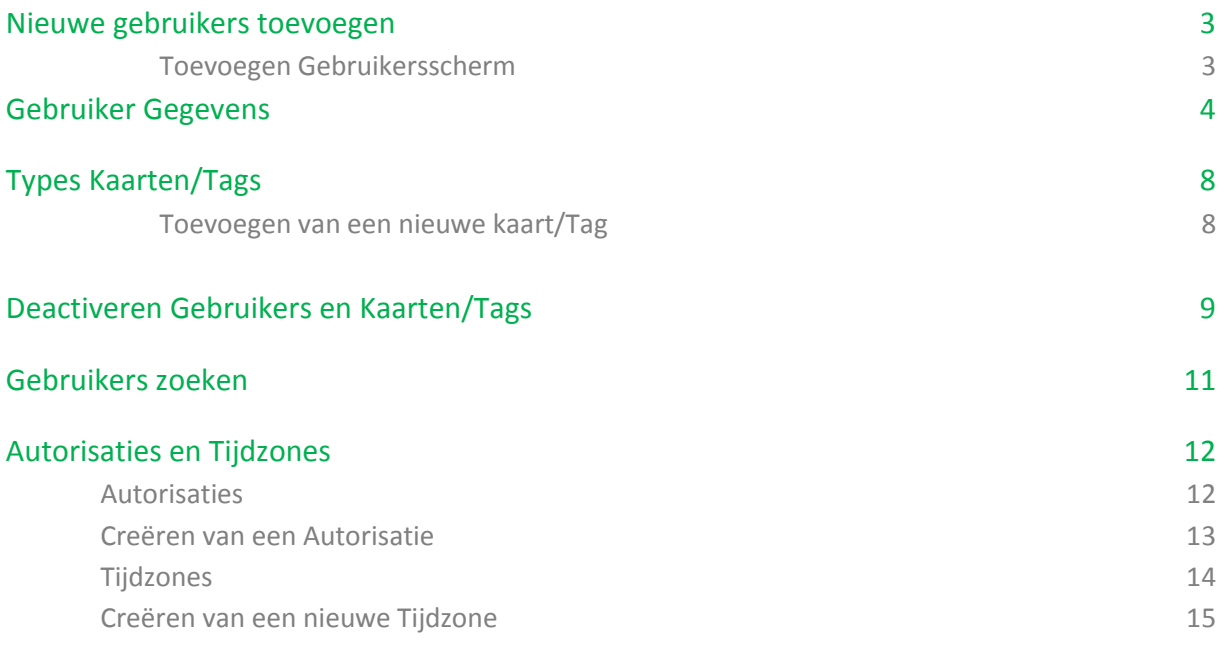

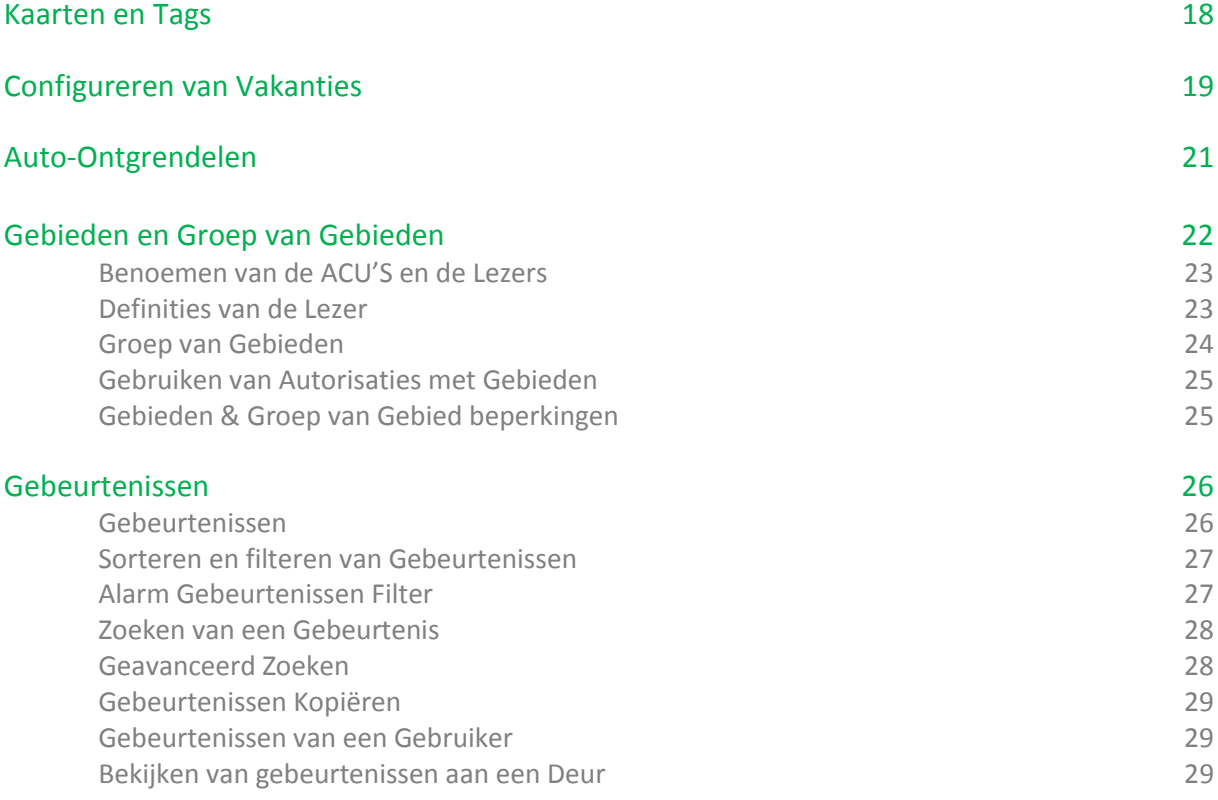

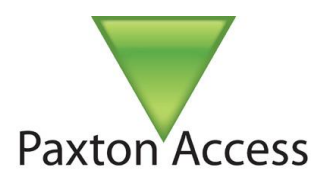

### Nieuwe gebruikers toevoegen

"Gebruikers" zijn de mensen die het toegangscontrolesysteem gebruiken en worden geïdentificeerd aan het systeem door een kaart, token, PIN of combinatie hiervan. Zodra een gebruiker is geïdentificeerd in het systeem, kan worden beslist om de toegang te autoriseren of weigeren.

Elke gebruiker in het systeem ingevoerd heeft een gebruikersbestand met informatie over hun toegang permissies, kaarten/Tags, PIN en andere gebruikersgegevens.

De gebruikers van het systeem worden weergegeven in het Net2 hoofdvenster. Als afdelingen worden geconfigureerd, dan zullen deze ook worden weergegeven in het hoofdvenster (om afdelingen te configureren, verwijzen wij u naar applicatie nota AN1041: "Gebruiken van Afdelingen" op http://paxton.info/851).

U kunt een nieuwe gebruiker toevoegen op een van de drie volgende manieren:

### $\mathbf 1$  Importeren Gebruikersdata

Het importeren van gebruikersdata laat toe om grote groepen gebruikers gelijktijdig toe te voegen. Om Gebruikersdata te importeren, verwijzen wij u naar applicatie nota AN1011: "Importeren en exporteren Net2 gebruikersdata " op http://paxton.info/55.

# 2 DESKTOP Lezer

Gebruikers kunnen toegevoegd worden door gebruik van een desktop lezer om de nummers van de kaarten/tags in te leren. Door de kaart/tag over de desktop lezer te schuiven wordt het venster om gebruikers toe te voegen automatisch geopend.

# $3$  Toevoegen Gebruikersvenster

Selecteer: "Nieuwe gebruiker" via de werkbalk, het welkom scherm "Nieuwe Gebruiker" of via de snelkoppeling in het gebruikersscherm.

#### Toevoegen Gebruiker venster

Breng zoveel mogelijk gebruikersinformatie in als u wenst in dit venster, maar enkel de gebruikersnaam is vereist. Na het vervolledigen van de informatie, klik op "Toevoegen Gebruiker", hierdoor worden de gegevens bewaard en de velden gewist om de gegevens van de volgende gebruiker in te kunnen brengen. Door te klikken op "Sluiten" worden de gegevens van de laatste gebruiker bewaard en het venster gesloten.

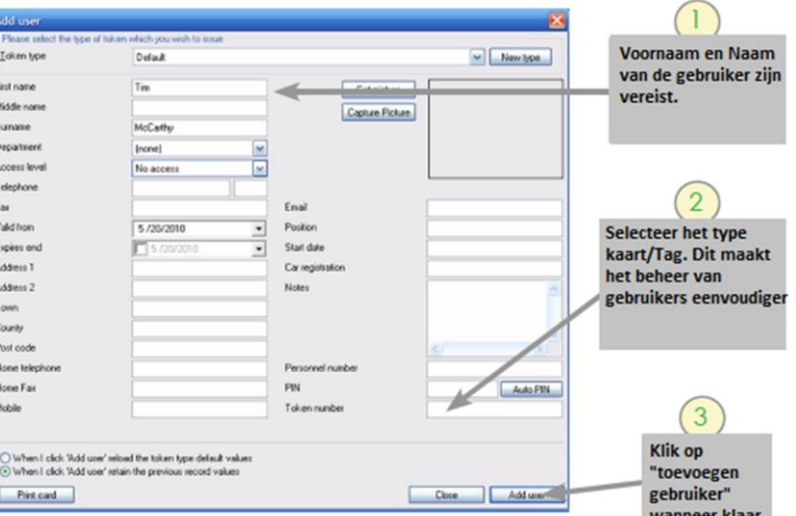

Het configureren van types kaarten/tag maakt een snellere toevoeging van gebruikers mogelijk voor verschillende groepen, zoals bezoekers. Door het selecteren van een type kaart/tag zullen velden automatisch ingevuld worden. Voor meer details over het configureren van types kaarten/tags, zie pagina 8 "Type kaarten/Tags.

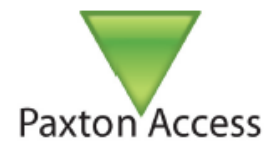

### Gebruiker Gegevens

Zodra een gebruiker ingevoerd is in het systeem, kunt u de gebruikersinformatie bekijken en bewerken in het Gebruiker Gegevens venster, die u kunt openen vanuit de boomstructuur.

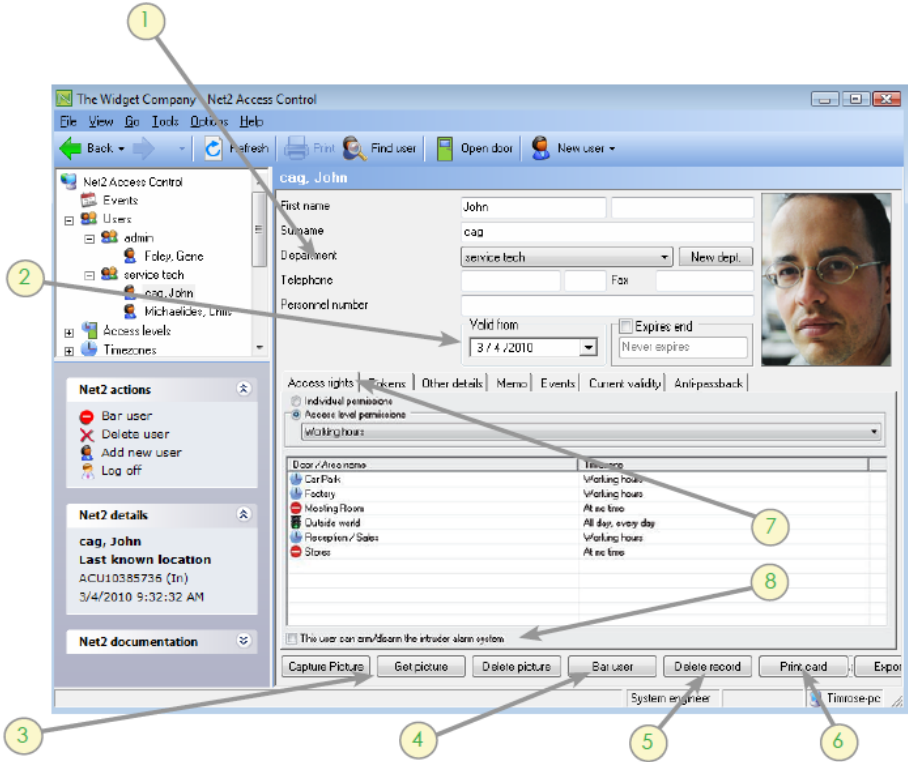

# 1 ALGEMENE GEBRUIKERSINFORMATIE

Naam, Telefoonnummer, Afdeling, en Personeelsnummer kan indien gewenst ingebracht worden.

### 2 GELDIG VAN / GELDIG TOT

Geeft de geldigheidsdatum weer waarin de gebruiker toegang krijgt. Bezoekers bijvoorbeeld, kunnen geconfigureerd worden zodat ze automatisch ongeldig worden na én dag. Aannemers of tijdelijke werknemers kunnen geldig geplaatst worden tussen 2 data (van-tot).

De "Geldig Tot" datum is standaard ingesteld als inactief. Indien vereist kan dit veld ingevuld worden via de uitrol kalender.

# $3$  FOTO

Foto's kunnen toegevoegd worden in het systeem door ofwel deze op te laden via een digitale foto of door een foto vast te leggen genomen vanaf de webcam van de computer.

#### FOTO VASTLEGGEN

Indien een webcam of camera geïnstalleerd zijn op de pc waar het net2 systeem op draait, zal de knop "Vastleggen Foto" getoond worden in het gebruikersvenster. Klik op deze knop om een live gebruikersfoto te importeren in de database. Om de webcam in te stellen, bekijk applicatie nota AN1092: "Integratie van een Web camera voor gebruik bij Net2 gebruikersgegevens" op http://paxton.info/855.

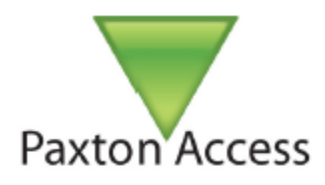

#### SELECTEER FOTO

Een digitale foto kan geïmporteerd worden door te klikken op de knop "Selecteer Foto". Net2 ondersteunt bitmap (bmp), JPEG (jpg), GIF,WMF, en EMF als geldige formaten.

#### VERWIJDER FOTO

Een gebruikersfoto kan gewist worden door te klikken op de knop "Verwijder Foto".

# 4 BLOKKEREN GEBRUIKER

De gebruiker kan geblokkeerd worden voor alle toegangen door te drukken op de knop "Blokkeren Gebruiker", in wezen vervallen alle kaarten van deze gebruiker in een niet werkende functie.

# 5 VERWIJDEREN GEBRUIKER

Een gebruiker kan volledig gewist worden uit de software door te drukken op de knop "Verwijderen Gebruiker". OPGEPAST DEZE ACTIE KAN NIET ONGEDAAN GEMAAKT WORDEN !!!

# **b** KAART BEDRUKKEN

Door te klikken op de knop "Kaart Bedrukken" wordt de kaart van de getoonde gebruiker geprint. Om het bedrukken van de kaart te configureren zie applicatie nota AN1034: "Net2 kaarten bedrukken" op http://paxton.info/56.

### 7 TOEGANGSRECHTEN TABBLAD

De gebruiker kan een autorisatie uit de keuzelijst worden toegewezen. Voor meer informatie over de autorisaties, ga verder naar "Autorisaties en Tijdzones' op pagina 10 van deze handleiding.

Als alternatief kunnen bevoegdheden op persoonsniveau toegang worden aan de gebruikers, zodat er gepersonaliseerde toegangsrechten per persoon kunnen geconfigureerd worden onafhankelijk van andere gebruikers. Bevoegdheden op persoonsniveau kunnen eenvoudiger opgevolgd worden voor sites met weinig gebruikers. Het gebruikersvenster op pagina 4 toont het geopende Autorisatie venster.

### 8 ALARM GEBRUIKERS

Wanneer er een koppeling is met het inbraak alarm system, verschijnt er een aanvinkbox met de tekst "Deze gebruiker kan het alarm system wapenen/ontwapenen. Deze tekst verschijnt bij iedere gebruiker. Indien de gebruiker het inbraak alarm systeem mag wapenen/ontwapenen, moet u deze box aanvinken.

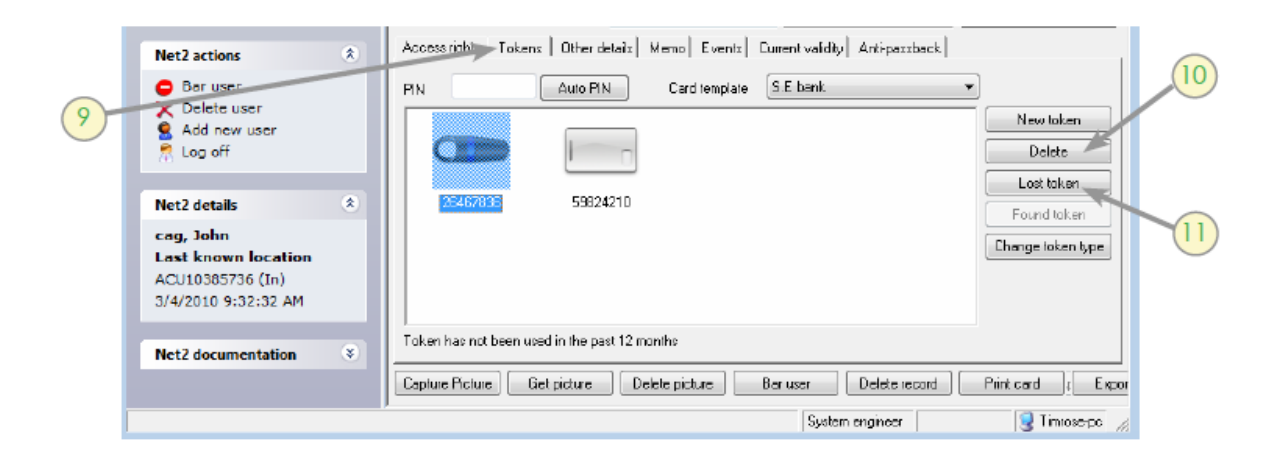

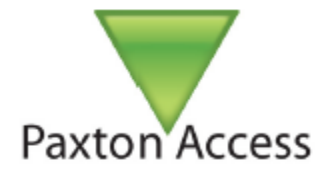

# 9 KAARTEN TABBLAD

Het kaarten tabblad in de gebruikersgegevens toont de kaarten toegekend aan die specifieke gebruiker, die zoveel kaarten toegekend kan krijgen als nodig. Echter is de algemene limiet van het systeem 10.000 kaarten wanneer er net2 classics in de installatie geprogrammeerd zijn en tot 50.000 kaarten wanneer enkel net2 plus controllers gebruiker worden. Kaarten worden toegevoegd aan een gebruiker door ofwel manueel het nummer in te programmeren ofwel door gebruik van een desktop lezer (zie "kaarten en tags" op pagina 17. Door rechts te klikken op de kaart icoon kunt u het type kaart/tag wijzigen. Het kaarten tabblad wordt getoond in de print screen hierboven.

# 10 KAART VERWIJDEREN

Kaarten/Tags kunnen verwijderd worden door te drukken op de knop "Verwijderen".

## 11 VERLOREN KAART

Kaarten gemarkeerd als verloren worden automatisch ongeldig op alle deuren te allen tijde. Als een verloren kaart wordt gepresenteerd op gelijk welke lezer van het systeem, dan wordt er een alarm gebeurtenis gegenereerd. Als een kaart dat gemarkeerd is als verloren teruggevonden wordt, kan het kaartnummer geschrapt worden en kan de kaart toegewezen worden aan een andere gebruiker.

#### ANDERE DETAILS EN MEMO TABBLADEN

Details kunnen worden ingevoerd voor elke gebruiker in het systeem. De zestien gebruikersgegevens velden kunnen naar wens gewijzigd worden. Veldnamen worden bewerkt door op en te dubbelklikken (tenzij uitgeschakeld in Opties). U kunt ook gebruik maken van het tabblad 'Memo' om diverse informatie in te voeren. Standaardgebruiker detail velden zijn:

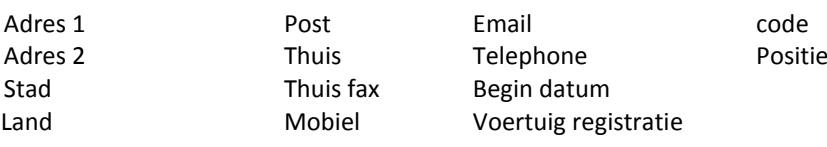

#### GEBEURTENISSEN TABBLAD

Dit tabblad toont de gebeurtenissen voor deze gebruiker (een "Gebeurtenis" is een incident in het systeem, zoals door de deur gaan of een alarm - zie: "Gebeurtenissen" op pagina 25 voor meer details). De gebruiker gebeurtenissen tabel kan handig zijn wanneer om een gebruiker in een groot gebouw te vinden. Laad eenvoudig het gebruikersbestand, klik op het tabblad Gebeurtenissen, en gebruik de tabel gebeurtenissen om te zien waar ze hun kaart voor de laatste maal gebruikt hebben. De gebeurtenissen in deze tabel kunnen worden gesorteerd op elk van de kolommen door te klikken op de linker muisknop op de kolom kop.

#### TAB HUIDIGE GELDIGHEID TABBLAD

De huidige geldigheid tabblad toont op welke toegangen de gebruiker momenteel binnen/buiten kan gaan. De lezers geldig voor de gebruiker worden gemarkeerd (Highlighted), lezers waar de gebruiker op dit moment geen toegang heeft, worden in het grijs weergegeven.

#### ANTI-PASSBACK TABBLAD

Reset maakt het mogelijk om de anti-passback status van de gebruiker te resetten, hun volgende geldige toegang stelt hun locatie in, in het systeem. Standaard moeten gebruikers anti-passback regels gehoorzamen tenzij de anti-passback is uitgeschakeld. Bij Beveiligingspersoneel, bijvoorbeeld, moeten anti-passback regel

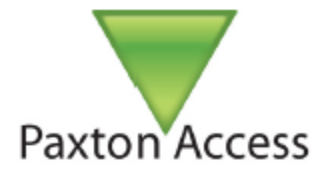

niet geselecteerd worden omdat ze gebruikers zouden kunnen begeleiden door deuren, en indien de anti-passback regel voor hen geactiveerd zou zijn dan kunnen ze niet meer door de andere deuren kunnen gaan. Het is mogelijk om alle gebruikers van een afdeling te selecteren of deselecteren om de anti-passback regels te volgen.

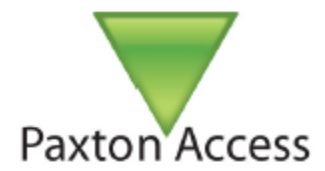

### TYPES KAARTEN/TAGS

Kaarten types zijn bijzonder nuttig wanneer meerdere gebruikersgroepen allemaal dezelfde basisinformatie hebben. Bij het toevoegen van een nieuwe gebruiker, selecteert u gewoon een kaart type en de software zal automatisch de gebruiker gegevens invullen met alle opgeslagen velden. Kaart types voor "Standaard" en "Bezoeker" zijn al ingesteld in de software.

Kaart sjablonen worden gemaakt door te klikken op "Nieuw Type" in het scherm Toevoegen gebruiker, of via het menu Opties.

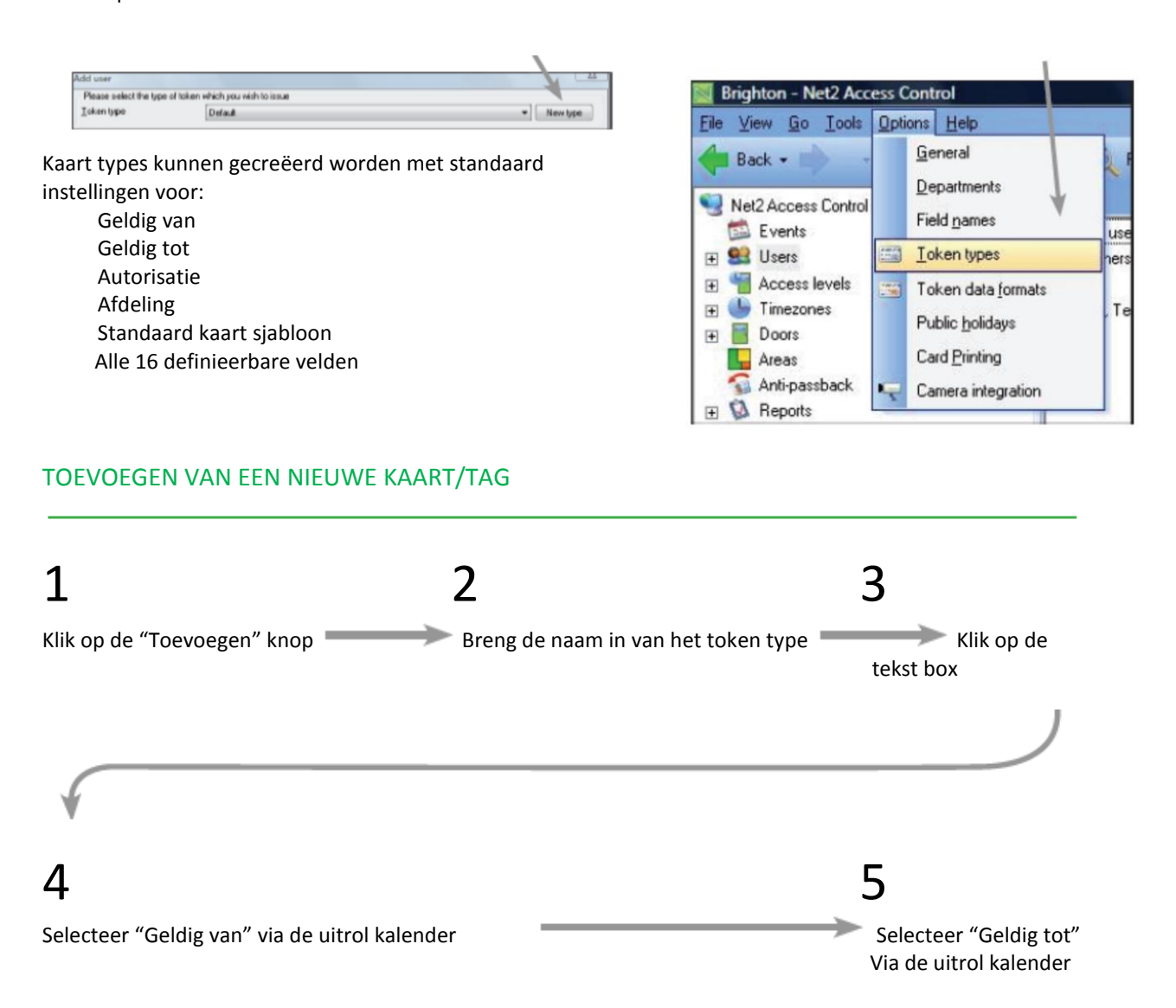

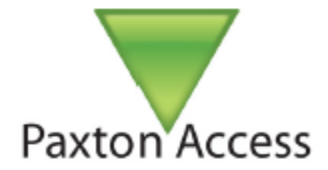

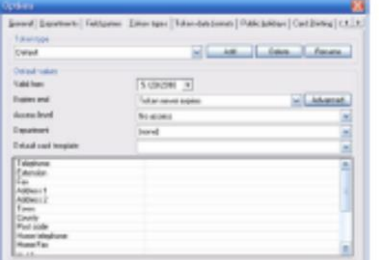

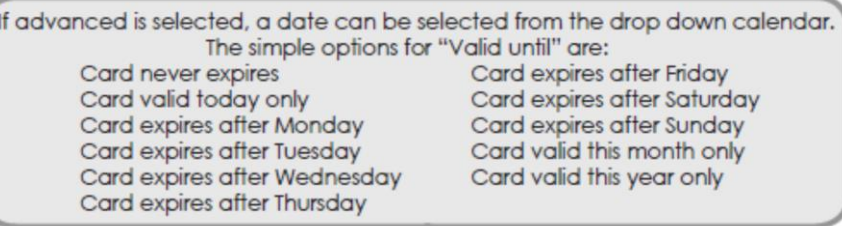

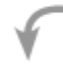

6 7 8 9 Selecteer de Autorisatie via Selecteer de afdeling via Breng de gegevens in, Klik op

de uitrol lijst. de uitrol lijst in de 16 gebruiker knop definieerbare velden

## DEACTIVEREN GEBRUIKERS EN KAARTEN

Er kunnen verschillende redenen zijn waarom u een gebruiker of een kaart wilt deactiveren – bijvoorbeeld, kan een gebruiker zijn kaart verliezen of kan de gebruiker de firma verlaten.

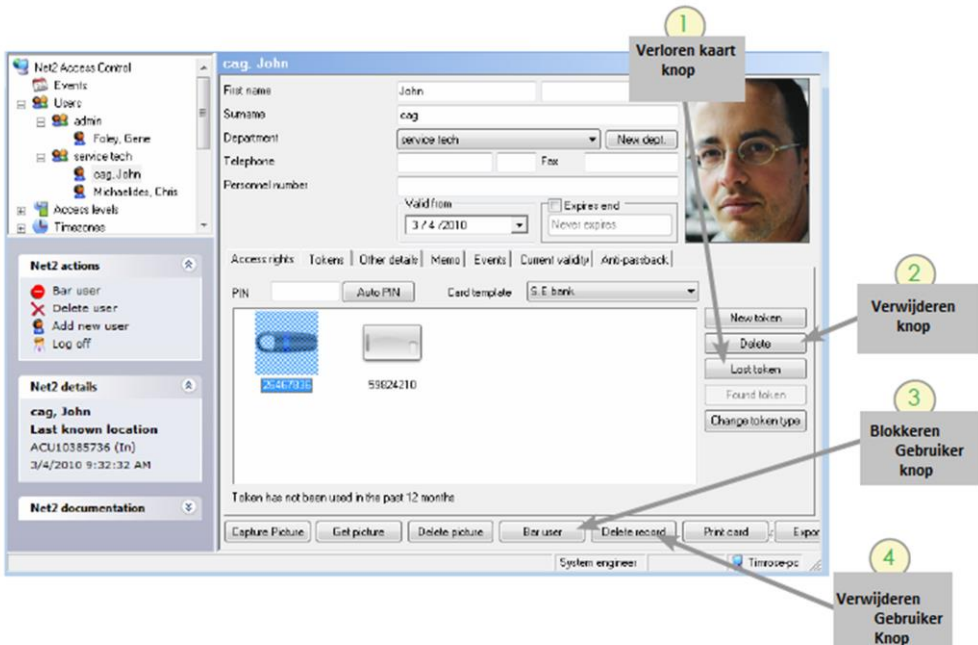

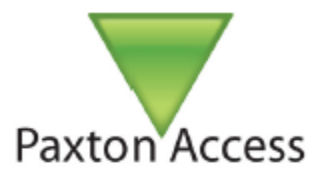

# 1 VERLOREN KAARTEN

Indien een Kaart gemarkeerd is als verloren, wordt hij automatisch uitgesloten voor alle deuren. Indien een verloren Kaart toch aangeboden wordt aan een lezer in het systeem, zal de toegang geweigerd worden en wordt er een gebeurtenis "Verloren Kaart "gegenereerd (zie: "Gebeurtenissen" op pagina 26).

U markeert een kaart als verloren in het Gebruikersconfiguratie tabblad. Klik op het tabblad Kaarten, markeer de kaart die verloren is gegaan, en klik op de "Verloren kaart" knop. Een nieuwe kaart kan dan worden toegekend aan de gebruiker. Als een verloren kaart weer wordt gevonden, selecteert u de kaart en Klikt u op de knop "Gevonden Kaart" om deze terug te activeren.

# 2 EEN KAART VERWIJDEREN

Een kaart kan volledig verwijderd worden via het tabblad Kaarten. Selecteer de kaart en klik op de knop "Verwijderen". Indien een kaart verwijderd werd uit de database, kan deze toegekend worden aan een andere gebruiker.

## 3 BLOKKEREN GEBRUIKERS

Een gebruiker kan direct geblokkeerd worden op alle toegangen door te klikken op de knop "Blokkeren gebruiker". Het kan noodzakelijk zijn om een gebruiker te blokkeren omdat deze de firma verlaten heeft.

# 4 GEBUIKERS VERWIJDEREN

Een gebruikersbestand kan gewist worden door te klikken op de knop "Verwijderen gebruiker". Door een gebruikersbestand te verwijderen wordt het volledig bestand van de gebruiker verwijderd uit de database. DEZE ACTIE IS ONOMKEERBAAR.

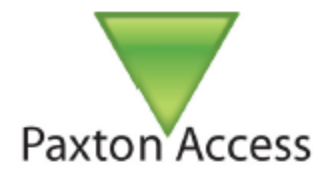

### GEBRUIKERS ZOEKEN

Wanneer u een gebruiker moet zoeken gebaseerd op hun naam, kaart nummer, of nummerplaat, klikt u op de knop "Zoek een gebruiker" bovenaan in de werkbalk. Breng het zoek criteria of sleutelwoord(en) in.

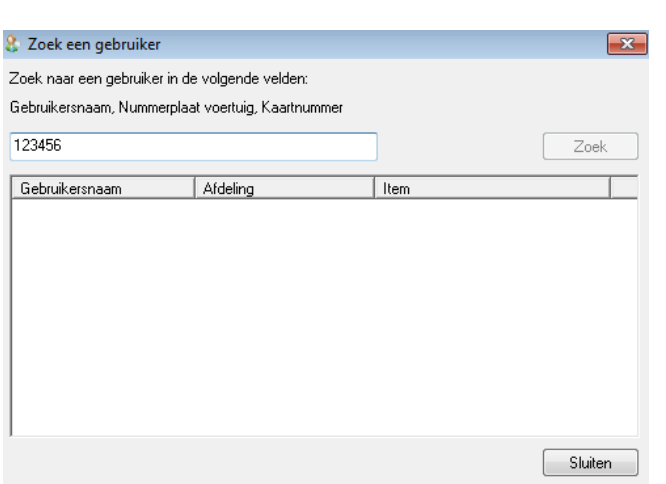

Afdrukken D Zoek een gebruiker

Beheer deuren

U kunt uw zoeken verfijnen door te klikken op de knop "geavanceerd", hierdoor wordt het Zoeken venster geopend.

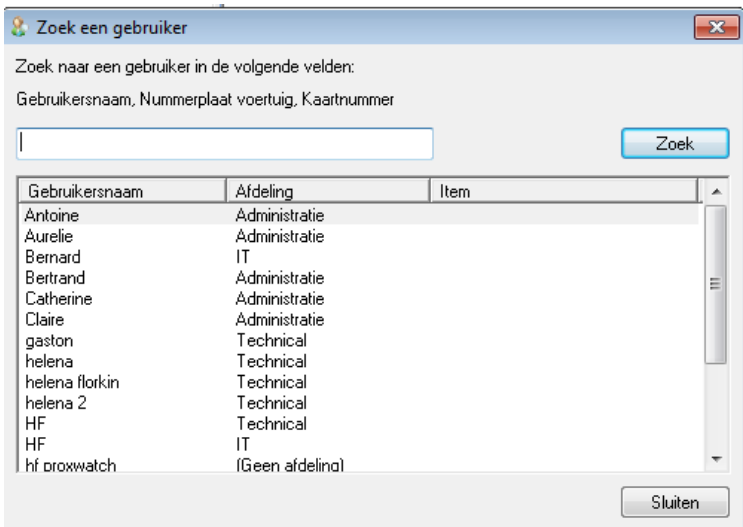

Indien het zoeken succesvol was, dan wordt het gebruikersbestand geladen.

Indien u in het zoekvenster een gebruikersbestand ziet die u niet moet hebben, kunt u verder zoeken door te klikken op de knop "zoek volgende".

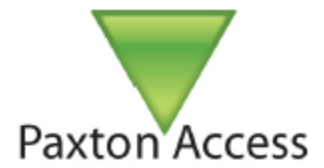

### AUTORISATIES EN TIJDZONES

Autorisaties zijn het hart van Net2. Elke Autorisatie bepaalt de verhouding tussen de deuren en de momenten waarop een gebruiker toegang heeft tot die toegangen.

Wanneer u het gebruikersbestand creëert, moet u de autorisatie selecteren vereist voor deze gebruiker. Met 250 mogelijke autorisaties in het systeem, zijn er genoeg mogelijkheden om alle mogelijke combinaties te programmeren. "Tijdschema's" worden gedefinieerd in de tijd perioden en worden beschreven op pagina 14.

#### AUTORISATIES

U kunt de Autorisaties bekijken vanuit de boomstructuur in de Net2 toegangscontrole software.

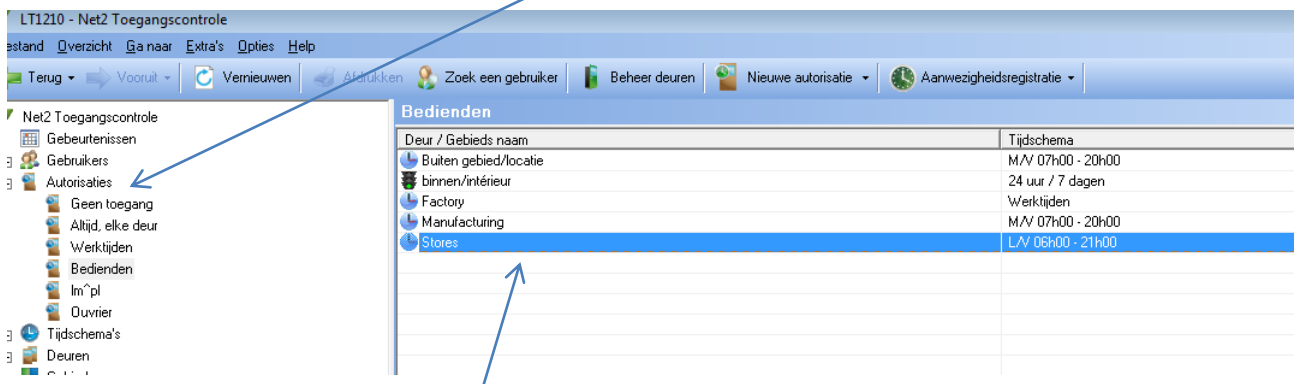

In het bovenstaande voorbeeld, zien we een IN lezer in de tabel voor elke geactiveerde lezer voor het systeem met vier deuren. De "Car Park" (parkeerplaats) ACU heeft zowel een IN als UIT lezer geïnstalleerd, dus dit 4 deuren systeem heeft een totaal van 5 lezers. De kolom tijdzone toont de tijdzone die bepaalt wanneer elke lezer actief is. Gebruikers toegewezen aan deze Autorisatie zullen de tijdzone beperkingen van deze lezer volgen. De drie tijdzones in dit voorbeeld gebruikt ("Altijd, elke dag" / "Op geen enkel moment" / "Werktijden") zijn al ingesteld als standaard in de software, de tijdzone "Werktijden" kunt u eventueel aanpassen indien nodig.

In het voorbeeld hierboven, is voor deze Autorisatie, een volledige toegang geprogrammeerd voor de deuren 1ste & 2de verdieping, maar zijn er toegangsbeperkingen geprogrammeerd voor de parking IN (Car Park IN) en is er geen toegang op het derde verdiep (3rd floor). Let op hoe de naam overeenkomt met de parameters van de Autorisatie; het benoemen van de Autorisatie op deze manier maakt het toekennen en beheren van de Autorisaties makkelijker.

Een basis system kan geconfigureerd worden met deze standaard tijdzones in verschillende combinaties.

NOTA: het is meestal een goede gewoonte om de UIT lezers in te stellen als "Altijd, elke deur" om te voorkomen dat gebruikers opgesloten worden in het gebouw na sluitingstijd.

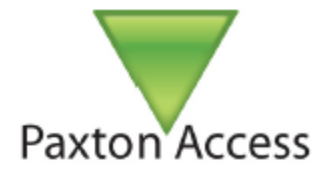

#### CREEREN VAN EEN AUTORISATIE

Bij het bepalen van welke Autorisaties er nodig zijn, moet u bepalen hoe het systeem gebruikt zal worden en wie deze zal gebruiken.

Een site manager, bijvoorbeeld, zal gemakkelijker toegang hebben op de toegang niveaus op basis van de fysieke layout van het gebouw, zoals: "enkel 1ste verdieping", "1ste verdieping", "2de verdieping", En "Car Park." Fysieke lay-out namen maken het eenvoudiger om een gebruiker over te schakelen van een Autorisatie naar een andere autorisatie via het gebruikersbestand.

Een persoonlijke afdeling kan beter geschikt zijn voor het definiëren van de Autorisaties door de gebruiker of het type werk, zoals: "Accounts Dept", "IT-Staff", "Cleaners," en zo voort. Gebruiker of het type werk namen hebben vaak toegang via dezelfde deuren, maar met verschillende tijdzones.

U kunt ofwel een stijl kiezen of een combinatie van beide zoals vereist. Voorbeelden van beide worden in de hele handleiding beschreven.

Om een nieuwe Autorisatie toe te voegen, klikt u op "Autorisaties" in de boomstructuur en daarna klikt u op "Toevoegen Autorisatie".

U hebt nu de optie om een nieuwe blanco Autorisatie te creëren met alle tijdzones geplaatst op "nooit toegang", of u kun teen van de bestaande autorisaties gebruiken als sjabloon. Het gebruiken van bestaande autorisaties om nieuwe te creëren kan bijzonder hulp vol zijn indien er veel deuren zijn in het systeem en waarvan de autorisatie slechts lichtjes afwijken van de bestaande.

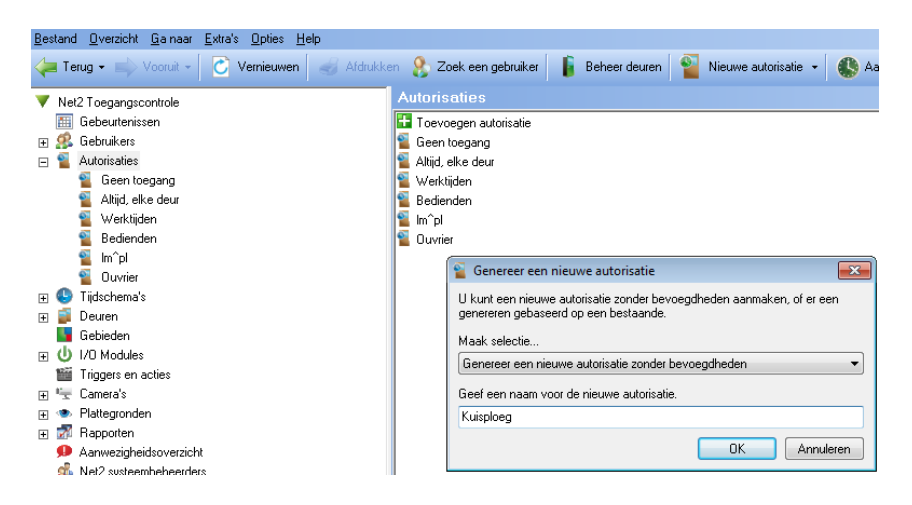

U kunt de Autorisatie voor alle personen in een afdeling gelijke tijdig wijzigen door rechts te klikken op de naam van de afdeling in de boomstructuur en "Configureer Autorisatie" te selecteren.

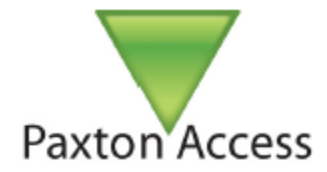

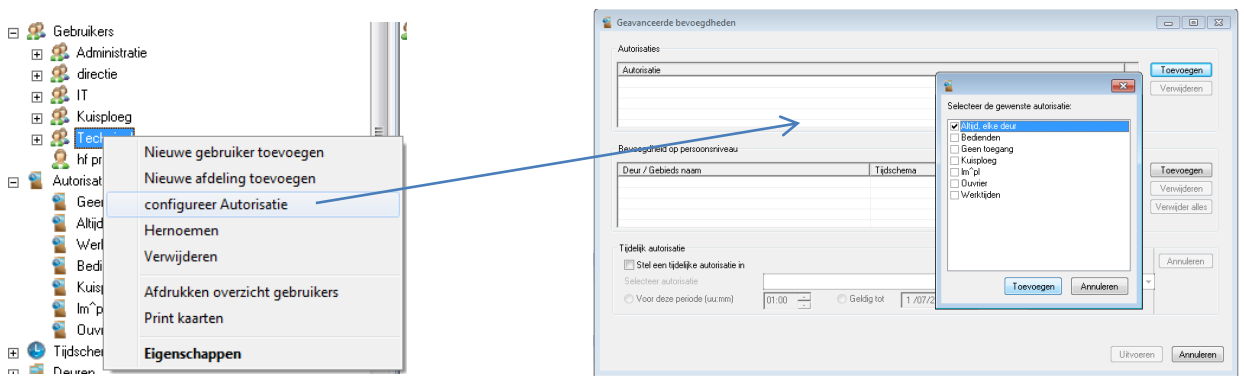

Eenmaal het basisniveau is gecreëerd, kunt u vervolgens de tijdzone selecteren door rechtstreeks op de tijdzone invoer (rechterkolom) te klikken om zo het drop-down menu te activeren met de beschikbare tijdzones.

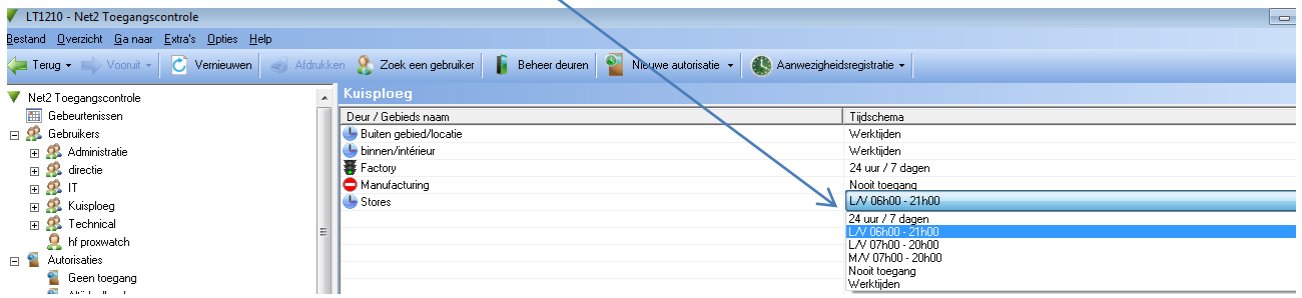

#### TIJDZONES

Het Net2 systeem maakt gebruik van tijdzones om alle toegang functies die afhankelijk zijn van de tijd en de dag te beheren. Zodra een tijdzone is ingesteld, kan het worden gebruikt voor een aantal die actief moeten zijn gedurende de gedefinieerde tijdperiode. Het maximum aantal tijdzones is 64.

U zult voornamelijk gebruik maken van tijdzones bij het definiëren van actieve periodes voor gebruiker Autorisaties, maar tijdzones kunnen ook de systeem functies controleren, zoals het ontgrendelen van de belangrijkste poorten tijdens de werkuren.

Een tijdzone bestaat uit meerdere tijdsloten, die er elk manueel voor zorgen of een toegang wel of niet geactiveerd zal zijn. Tijdzones kunnen verschillende tijdsloten per dag hebben voor bijvoorbeeld middagpauze, avond school, enz…. Het maximum aantal tijdsloten per tijdzone is meer dan 2.000.

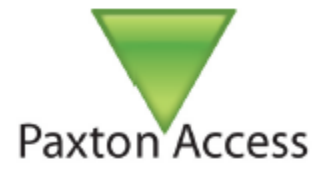

Stel dat, bijvoorbeeld, wij de volgende tijdzones voor alle gebruikers willen gebruiken met de werkfunctie, "Cleaner," dat wil zeggen, een werknemer met de autorisatie "Cleaner".

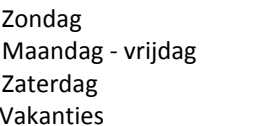

Noot Toegang 6Am tot 10Am 7Am tot 11Am 7Am tot 11Am

De kuisploeg werkt nooit op zondag, en werkt s'morgens vroeg van maandag tot zaterdag. Wij hebben hen ook toegang gegeven tijdens de vakanties.

Na het configureren van dit schema in de toepassing, verschijnt het als "Cleaner" in de boomstructuur "Tijdzones". De screenshot hieronder toont hoe het tijdschema hierboven verschijnt in het venster Tijdzone:

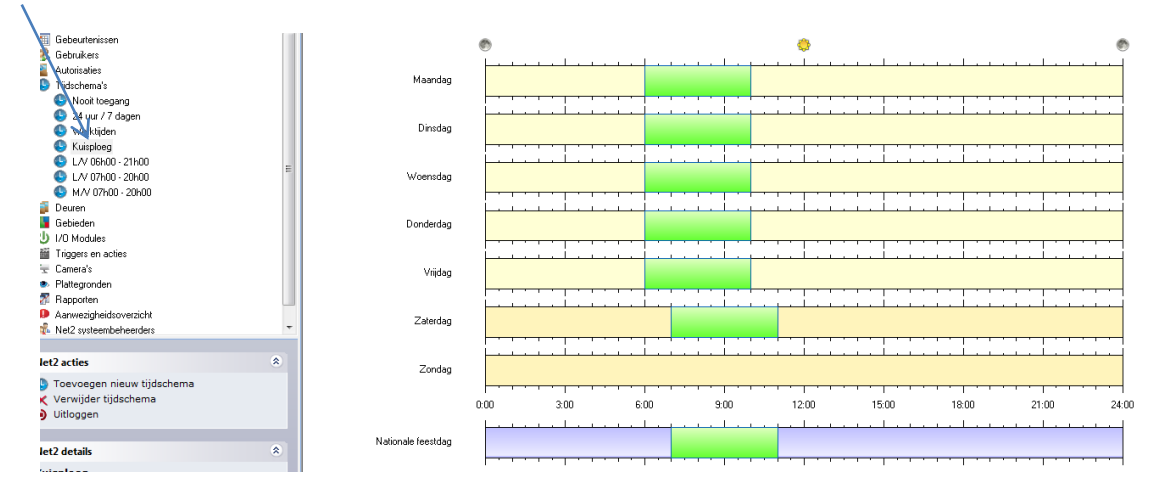

#### CREEREN VAN NIEUWE TIJDZONES

Tijdzones worden gecreëerd op dezelfde manier als de Autorisaties. Klik op "Tijdzone" in de boomstructuur en klik op "Nieuwe Tijdzone".

#### TIJDSLOTEN TOEVOEGEN

Nieuwe tijdsloten kunnen toegevoegd worden door de muis in het begin van de starttijd te plaatsen van de dag. Klik op de linkermuisknop, houd deze ingedrukt en versleep de muis pijl naar de eindtijd van deze dag. Noteer eveneens dat de Start tijd en Eindtijd zichtbaar zijn onderaan link van het venster.

#### TIJDZONES VERWIJDEREN

Tijdzones kunnen verwijderd worden door te klikken op de knop "Verwijderen".

#### TIJDSLOTEN VERWIJDEREN

Tijdsloten kunnen verwijderd worden door te klikken op het tijdslot en daarna door te klikken op de knop "Verwijderen".

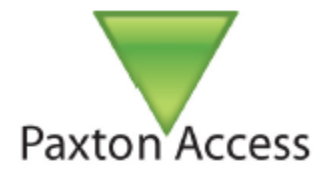

#### SLEPEN EN NEERZETTEN

Tijdsloten kunnen verplaatst worden door te verslepen en neer te zetten. Selecteer de tijdzone door de linker muisknop ingedrukt te houden en deze zo te verplaatsen naar een nieuw tijdslot. De begintijd en eindtijd kunnen aangepast worden naar de dichts bij zijnde 15 minuten door het einde van het tijdslot te verslepen.

#### "START TIJD" EN "EIND TIJD" VENSTER

"Start tijd" en "Eind tijd" velden verschijnen onderaan in de linkse hoek van het tijdzone venster. Wanneer een tijdslot geselecteerd is dan wordt de start en eind tijd getoond, het tijdslot kan aangepast worden naar de dichts bij zijnde minuut door gebruik van de op en neer pijlen.

#### KOPIEREN EN PLAKKEN

Door te klikken met de rechter muis knop terwijl een tijdslot geselecteerd is laat toe om de tijdsloten te knippen, kopiëren en te plakken. Een hele reeks van tijdsloten in één dag kunnen worden gekopieerd met behulp van de "Kopiëren dag" functie.

#### NATIONALE FEESTDAG

Evenals de 7 dagen van de week, is er een extra "Nationale Feestdag" tijdslijn waarmee tijdsloten worden opgezet voor een vakantie. Standaard wordt dit tijdslot leeg gelaten zodat alle dagen gedefinieerd als feestdagen geen toegang zullen krijgen, tenzij u de Autorisatie "Altijd, Elke deur" heeft. In het voorbeeld vermeld op pagina 15, laat de tijdzone "Cleaners" toe dat de afdeling "Cleaners" toegang hebben tot het pand van 07:00-11:00 uur op feestdagen.

#### UITVOEREN

U moet op de knop "Uitvoeren" klikken om de wijzigingen toe te voegen aan de database zodat deze actief worden.

#### Benoemen van een Tijdzone

Zoals bij de Autorisaties, is het kiezen van een naam voor de tijdzone het beheer ervan in de toekkomst vereenvoudigen. Omdat de naam van elke tijdzone verschijnt in de autorisatie naast de lezer, kan het efficiënter zijn om een beschrijving te gebruiken (Bijvoorbeeld: "Maa-Vrij: 06:00 - 18:00"), dan de naam van de gebruiker (bijvoorbeeld "Kuisploeg"). Indien u de tijd van de dag gebruikt (07:30 - 21:00), dan moet u duidelijk de tijdzone in de toekomst niet wijzigen maar nieuwe creëren (07:30 - 23:00) indien nodig. Echter, als u een tijdzone "Cleaners" gecreëerd hebt, zullen alleen gebruikers met Autorisaties gekoppeld aan de tijdzone "Cleaners" gewijzigd worden. Het benoemen van een tijdzone is altijd een moeilijkheid tijdens de eerste configuratie, hoewel namen op elk moment in de toekomst gewijzigd kunnen worden. Tot nu toe hebben we een tijdzone "Cleaners" genaamd gedefinieerd die toegang verleend tot alle leden van de kuisploeg. Nu is het tijd om speciale toegang niveaus beperkingen in te stellen voor toegang tot het gebouw (1e, 2e en 3e verdieping), maar met 24 uur toegangsrechten tot de parking, zodat ze 24 uur per dag goederen kunnen leveren.

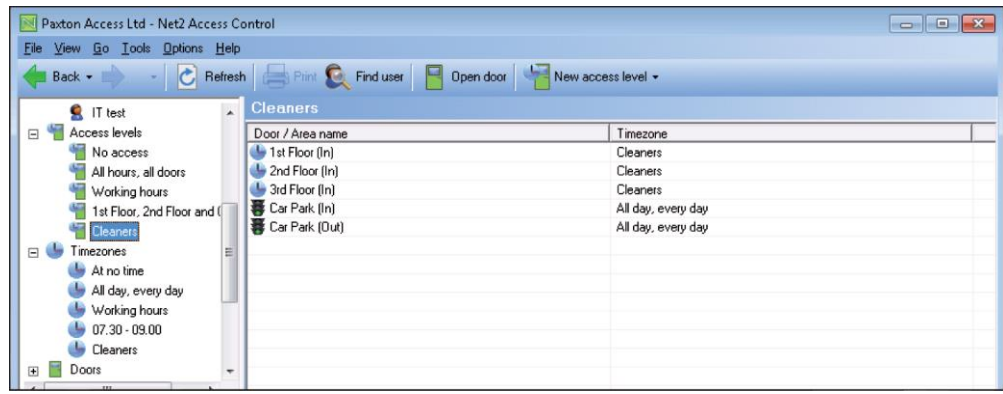

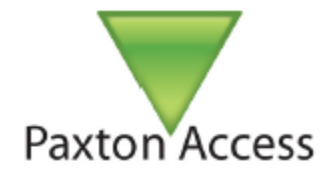

U kunt ook Autorisaties en tijdzones bekijken op het scherm een individuele Gebruiker, zoals u hieronder kunt zien, door te gaan naar het tabblad Bevoegdheden. Individuele gebruikers kunnen een tijdzone toegewezen krijgen zoals "Cleaners," door het controleren van de "toegangscontrole permissies" en het kiezen van een Autorisatie via het dropdown menu, zoals te zien in het onderstaande scherm. Het toekennen van een Autorisatie zal de Autorisatiedirect actief maken voor deze individuele gebruiker en hem koppelen aan de toegangsrechten tabel.

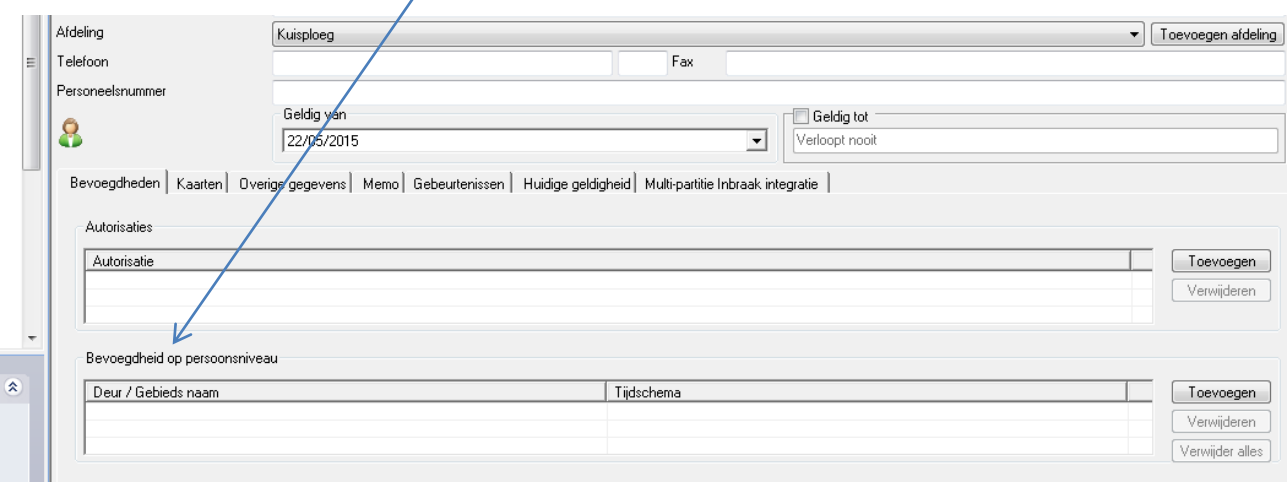

Het is mogelijk om een gebruiker te creëren met zijn eigen unieke, aangepaste toegang niveau door het selecteren van de "Bevoegdheid op persoonsniveau" knop in het tabblad Bevoegdheden. Een tijdzone toewijzen aan iedere lezer is hetzelfde als voor een normale Autorisatie.

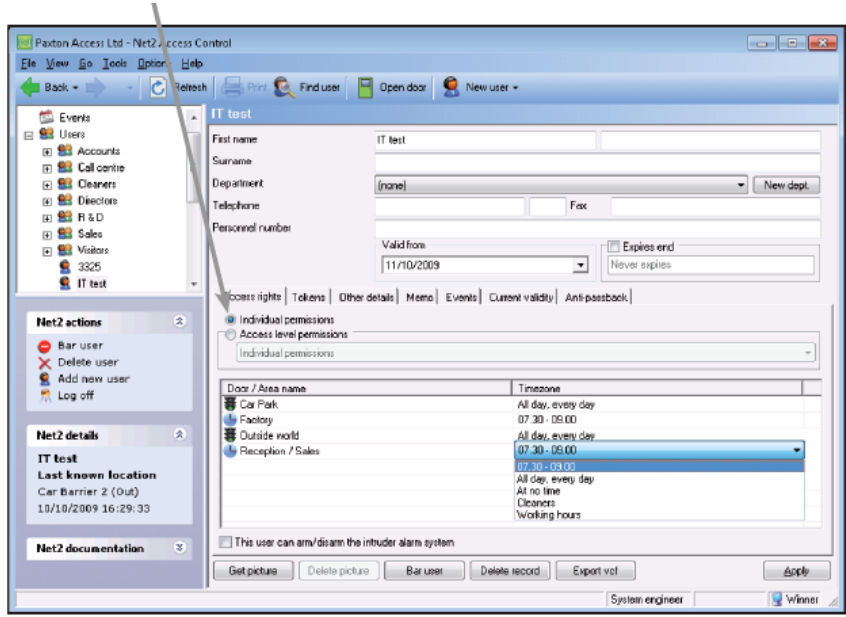

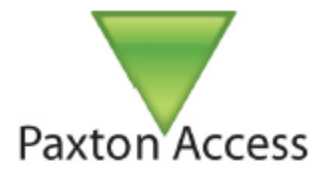

Toegang niveaus aangepast aan individuele gebruikers mogen alleen worden gebruikt voor noodgevallen of voor het testen van situaties waarin een normaal toegangsniveau creëren en toekennen te veel tijd in zou nemen. Het is een goede vuistregel om het gebruik ervan tot een minimum te beperken.

Bevoegdheid op persoonsniveau wordt niet getoond in de Boomstructuur "Autorisaties" en daarom zeer moeilijk te traceren en te controleren.

Het is veel beter om een Autorisatie voor één gebruiker te creëren(bv "Assistent directeur") dan om een gebruiker te creëren met verborgen, moeilijk te vinden toegangsrechten. Bevoegdheden op persoonsniveau moeten allemaal één per één gewijzigd worden wanneer er toegangen toegevoegd worden op de site. Erger nog, U kunt ze vergeten in het systeem.

#### **GEBIEDEN**

De "Cleaners" bijvoorbeeld hierboven gebruiken gebieden (zoals "1st floor" en "2nd floor") die bestaat uit verschillende deur combinaties. Gebieden zorgen voor een ingang per gebied, waardoor het aantal deuren en objecten verminderen die u moet configureren in het systeem. Zie 'Gebieden en Groep van gebieden "op pagina 22 in deze handleiding.

### KAARTEN EN TAGS

#### NET2 KAARTEN EN TAGS

Net2 tokens (kaarten/Tags) zijn gecodeerd met een uniek 8cijferig nummer die toegekend moet worden aan een gebruiker via een desktoplezer alvorens deze kunnen werken met de net2.

#### DESKTOP LEZER

Sites die gebruik maken van een desktop lezer (USB verbinding) gebruiken de directe methode om kaarten/Tags toe te kennen aan gebruikers. Presenteer de kaart/Tag aan de desktop lezer en het "Toevoegen Gebruiker" venster wordt geopend op de verbonden pc, met het kaartnummer weergegeven onderaan rechts in het venster, klaar om de details van de gebruiker in te voeren. Indien u een nieuwe kaart/Tag wenst toe te kennen aan een bestaande gebruiker, moet u eerst de gebruiker selecteren, het sub venster "kaarten openen" en dan de kaart presenteren aan de desktop lezer. U moet dan het toevoegen van deze kaart/Tag bevestigen voor de gebruiker.

#### BIJ GEEN DESKTOP LEZER

Sites die geen desktop lezer hebben moeten de indirecte methode gebruiken en een bestaande lezer instellen als desktop lezer.

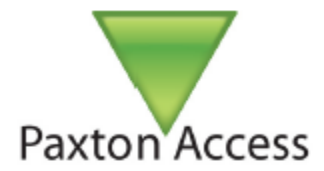

#### INSTELLEN VAN DE DESKTOP LEZER FUNCTIES

Om een lezer te configureren om te werken als desktop lezer:

Open de net2 software en login.

Selecteer in de boomstructuur, in de linkerkant van het scherm "Deuren".

Klik op de deur die u wenst te gebruiker als desktop lezer.

Selecteer de lezer die u wenst te gebruiken als desktop lezer (lezer 1 of lezer2)

Indien er een keypad is zet deze dan eerst op "Geen", anders is de optie "Desktop lezer" niet beschikbaar. Wijzig de lezer werkingsmode in "Desktop lezer".

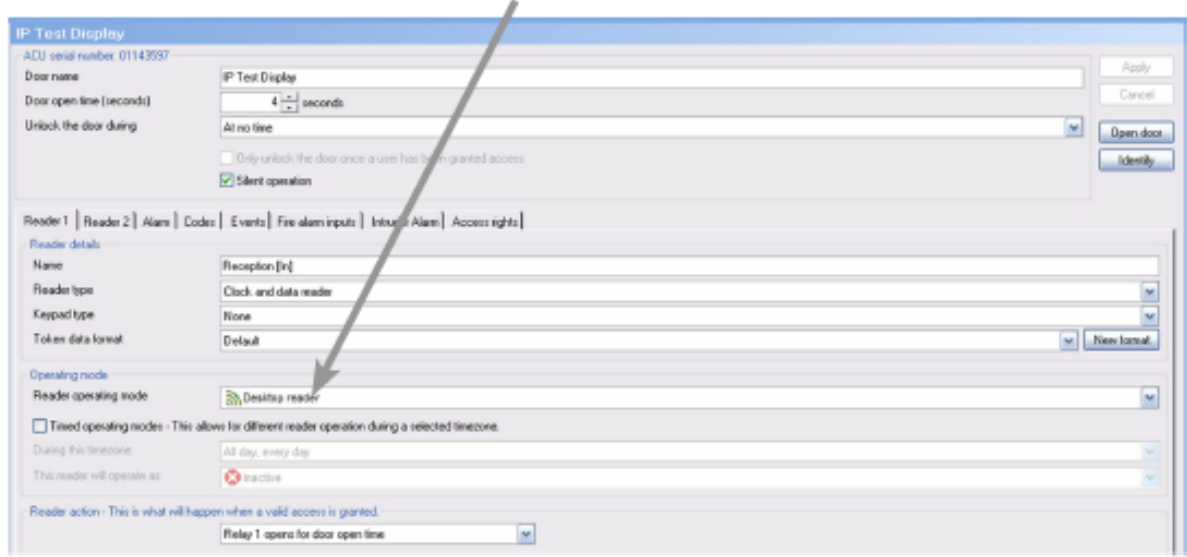

Klik "Ja" wanneer gevraagd er gevraagd wordt: "Wilt u de gebeurtenissen van de desktop lezer welke is aangesloten op deze pc aanvaarden?"

De deur zal zich nu gedragen als een desktop lezer, en zal op dit moment enkel dienen om kaarten/Tags te programmeren of om bestaande te bewerken. NOTA: Zolang de lezer zich in desktop lezer mode bevindt, zal deze NIET werken als toegangscontrole lezer. Hou er wel rekening mee dat de gebruikers gedurende deze tijd niet vast komen te zitten!

**Vergeet niet om de controller terug in te stellen in zijn vorige waarden zodat de gebruikers de deur terug kunnen gebruiken. (Bijvoorbeeld "Enkel kaart").** 

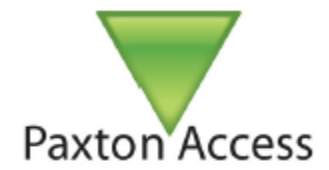

### CONFIGUREREN VAKANTIES

Bepaalde dagen kunnen worden aangeduid als officiële feestdagen in het Net2 systeem. Als een dag wordt aangewezen als een nationale feestdag, zullen de toegangsrechten van gebruikers afhankelijk zijn van de specifieke feestdag instellingen aan hen toegewezen in tijdzones.

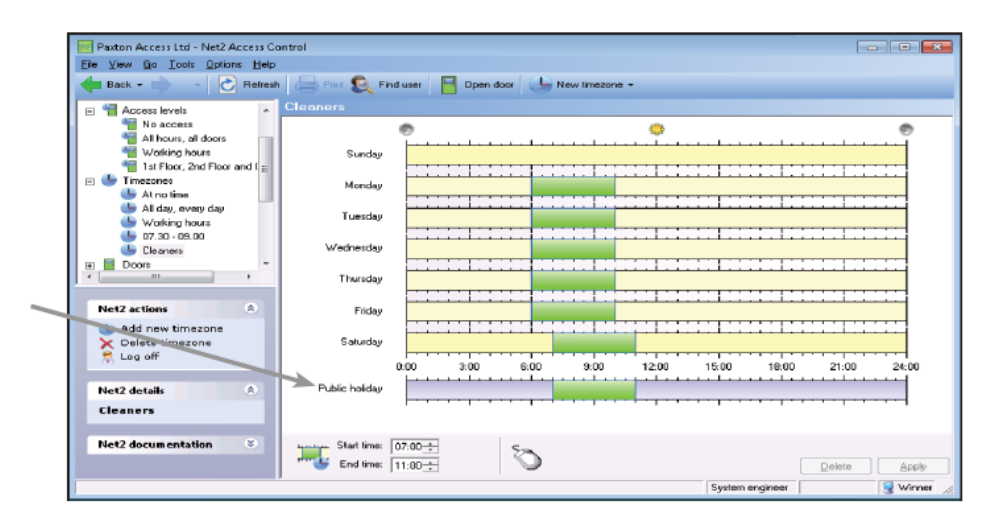

#### CREEREN VAN EEN NIEUWE NATIONALE FEESTDAG

Dagen kunnen toegevoegd worden in de lijst van de verlofdagen vanuit het menu "Opties".

Gebruik de uitrol kalender, selecteer de data die u wilt gebruiker als vakantie en klik op "Toevoegen".

Feestdagen/vakanties kunt u verwijderen door de relevante datum te benadrukken (Highlighting) in de lijst en dan te klikken op de knop "Verwijderen".

Autorisaties gedurende de vakanties worden ingebracht in de relevante tijdzone. Zie "Autorisaties en Tijdzones" op pagina 12 van deze handleiding.

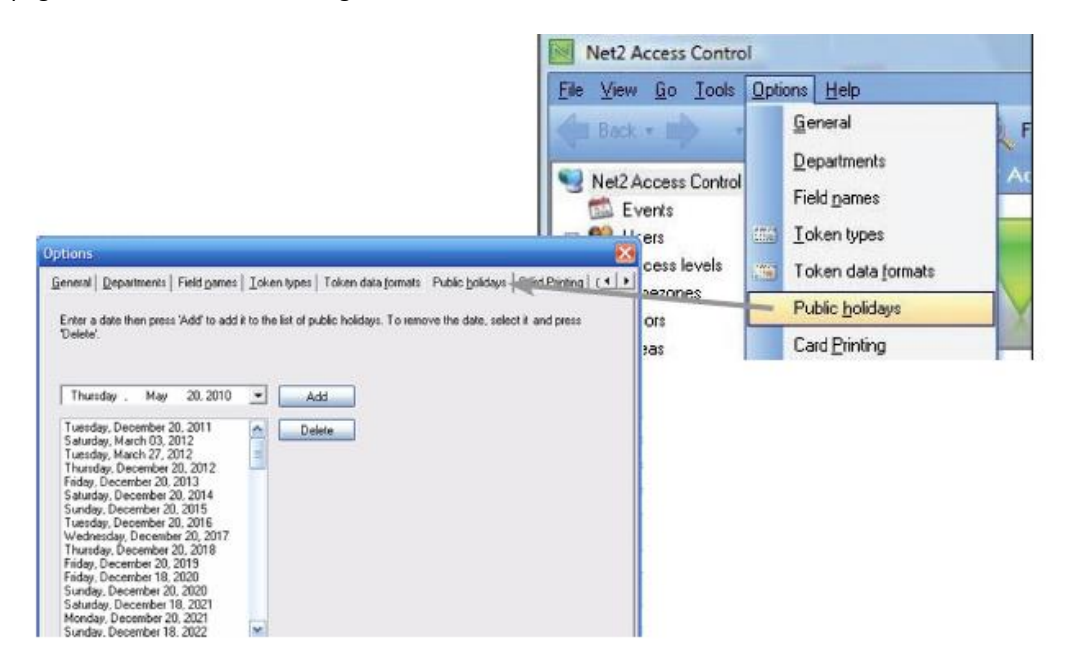

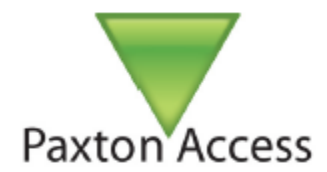

### AUTO-ONTGRENDELEN

Auto-ontgrendelen laat toe om een tijdzone te creëren om de toegang automatisch te ontgrendelen voor een bepaalde tijdsperiode.

- Selecteer de deur uit het menu "Deuren".
- Selecteer de tijdzone die u wenst te gebruiken voor het ontgrendelen van de toegang in het menu "Open deur automatisch gedurende".

Bij een normale werking, staat de tijdzone op "Nooit Toegang" zodat een geldige gebruikerskaart gepresenteerd moet worden om toegang te verkrijgen.

In het voorbeeld hieronder, hebben wij de tijdzone "Werktijden" geselecteerd. De toegang zal hierdoor automatisch ontgrendelen tijdens de "Werkuren". U kunt natuurlijk een specifieke tijdzone creëren voor de auto-ontgrendelen functie (bv. M/V 8:30 – 17:30).

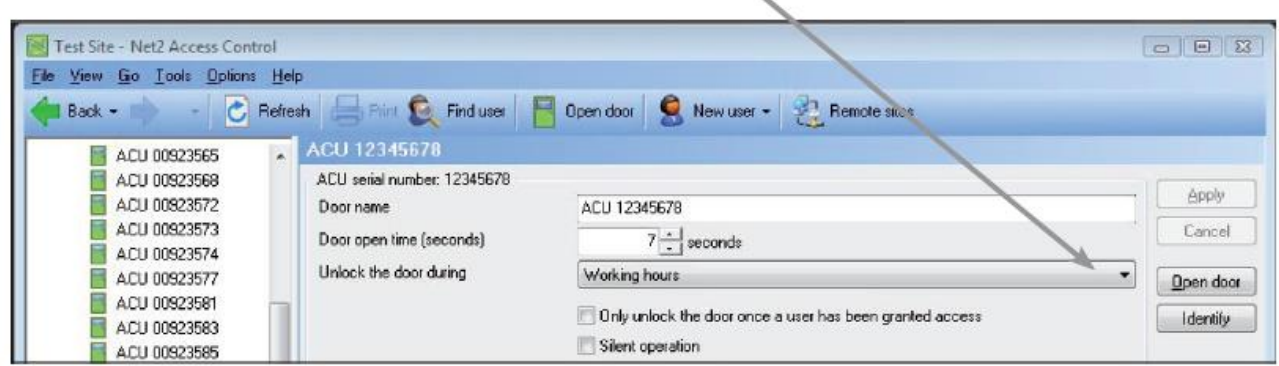

Auto-ontgrendelen is handig, bijvoorbeeld wanneer een receptionist aanwezig is om de bezoekers te ontvangen tijdens de kantooruren, maar de hoofddeur zal na de werkuren gesloten zijn en enkel gebruikers met een geldige kaart zullen toegang krijgen tot de toegang.

Auto-ontgrendelen kan nog meer beveiligd worden door de functie "Ontgrendel de deur nadat een geldige gebruiker toegang gekregen heeft" aan te vinken in de aanvinkbox. Hierdoor wordt de toegang niet automatisch geopend als er niemand in het gebouw is, bijvoorbeeld als de gebruikers te laat aankomen door omstandigheden wanneer de ontgrendelingsperiode actief wordt.

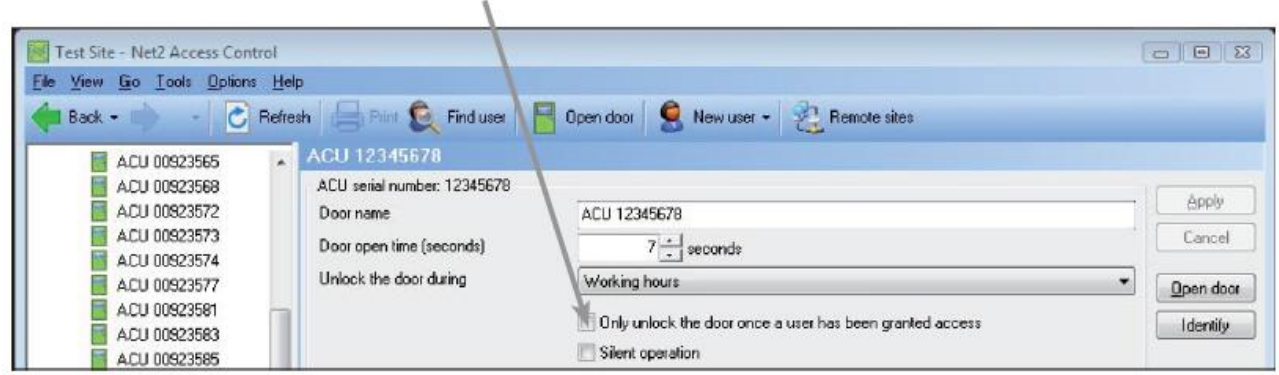

Voor de instructies om een tijdzone te creëren, zie: "Autorisaties en Tijdzones" op pagina 12.

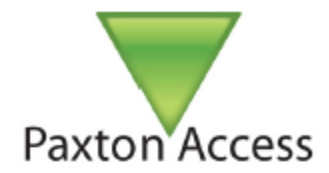

### GEBIEDEN EN GROEP VAN GEBIEDEN (Pro Software)

#### EEN TYPISCH SITE PLAN

Gebieden en Groep van Gebieden maken het eenvoudiger om Autorisaties voor grotere sites door het groeperen van lezers in een enkele entiteit, zoals "Factory" of "1<sup>st</sup> Floor". Groep van gebieden activeert kenmerken zoals Antipassback.

Het diagram toont een typische locatie gecontroleerd door toegangscontrole. In de volgende paar stappen, zullen we deze site voor de gebieden en de groep van gebieden configureren.

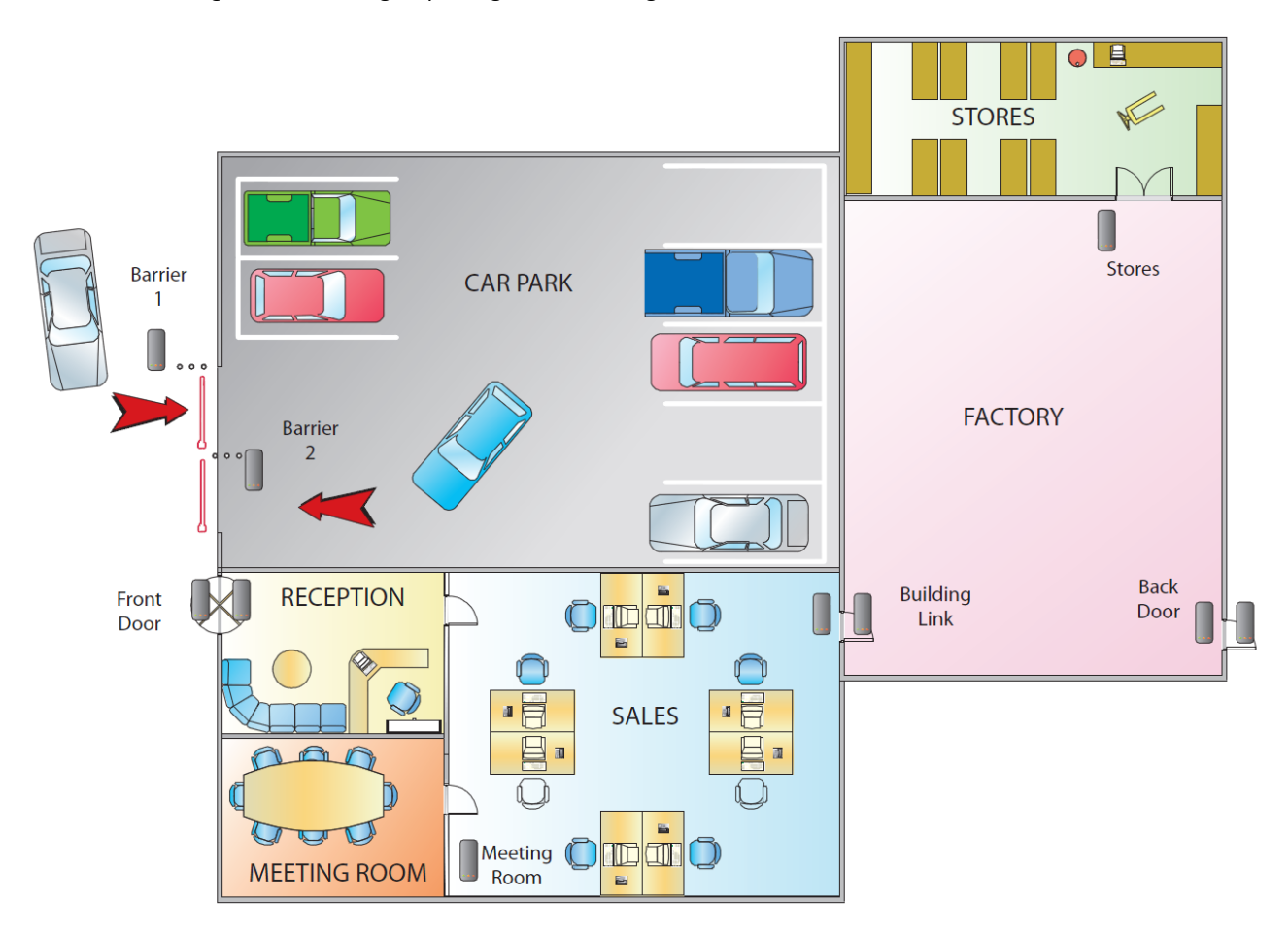

Wij zullen individuele Gebieden zoals "Car Park" (d.w.z. Parkeerplaats) configureren en een groep van gebieden zoals "Manufacturing", die de gebieden "Factory" en "Stores" zullen bevatten. We zullen eveneens een volledige "Building Complex" gebied configureren die wij kunnen gebruiken als een simpel brand alarm Roll Call te configureren voor iedereen op de site.

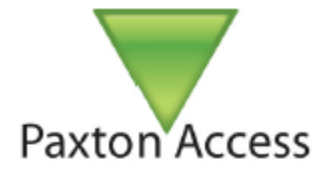

#### LOGISCHE NAAM VAN DE ACU'S EN DE LEZERS

De eerste stap is om een logische naam te geven aan elke deurcontroller (ACU). Selecteer elke ACU uit de boomstructuur en zorg ervoor dat de IN en UIT lezers eveneens geconfigureerd zijn en correct benoemd zijn. Klik op de icoon "Gebieden" om de namen in brengen. U zult merken dat wij

"Reception/Sales" gecreëerd hebben als een enkel gebied omdat er geen enkele ACU de deur tussen de "Reception" en "Sales" controleert.

Een standaard gebied "Outside world"

genaamd is eveneens gecreëerd, maar deze kan herbenoemd worden indien nodig.

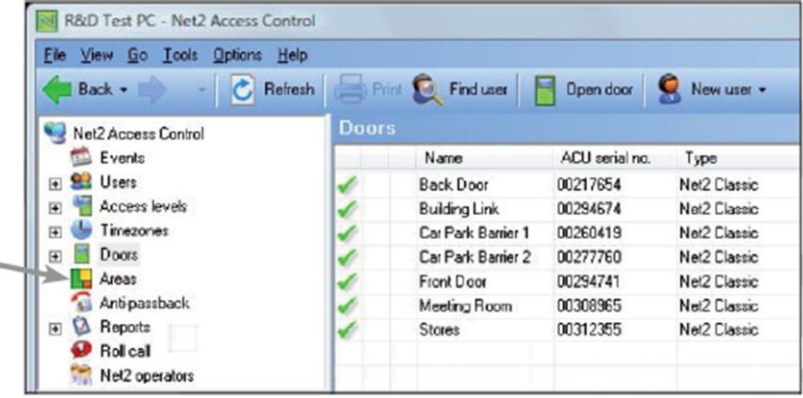

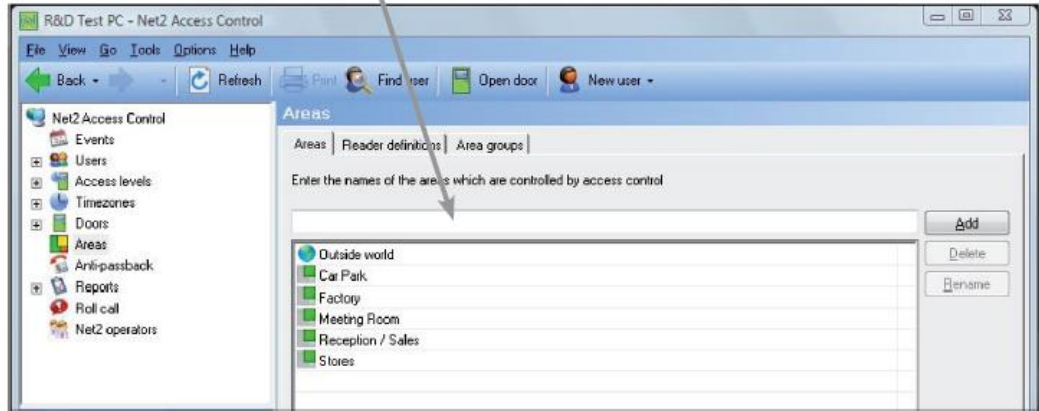

#### LEZER INSTELLINGEN

Zodra de namen van het gebied zijn ingevoerd, klikt u op cd knop "Uitvoeren" onderaan rechts in het venster, vervolgens gaat u naar het tabblad Lezer instellingen. In Lezer instellingen configureren we de IN lezer van de ACU van waar in het gebied naar waar in het gebied de gebruiker mag gaan. Noteer dat u enkel de IN lezer configureert, omdat de ACU een één-deur controller is en dat de UIT lezer verondersteld wordt zich op Lezer 2 te bevinden (indien verbonden). Een eenvoudige site kan drukknoppen bezitten en zelfs sommige ACU's ongedefinieerd laten in de programmatie van de Gebieden. Deze ACU's worden weergegeven als "-"; Echter, dit legt ernstige beperkingen op en sommige Net2 functies, zoals Roll Call, zullen niet betrouwbaar zijn, omdat gebruikers kunnen veranderen van gebied zonder dat dit wordt bijgehouden.

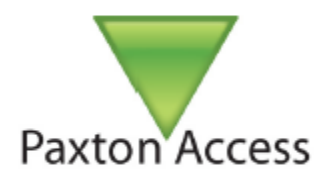

De screenshot hieronder laat zien hoe de lezer definities zou worden opgezet voor onze voorbeeld site.

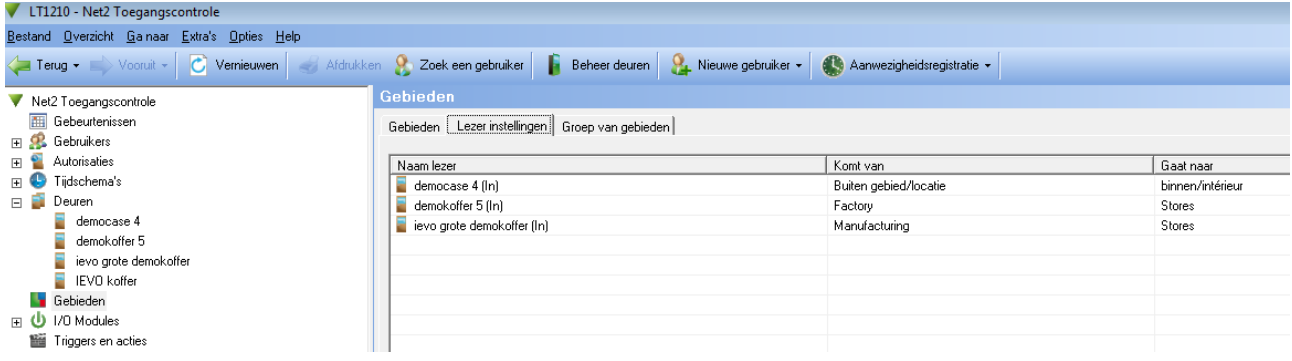

. Zorg ervoor dat u de richting (van en naar) correct programmeert. Bijvoorbeeld "Car Park Barrier 1 (In)" gaat van "Outside World" naar "Car Park" en "Car Park Barrier 2 (In)" gaat van "Car Park" naar "buiten." In dit geval, definiëren we zowel Lezer 1 (In) en Lezer 2 (Out) als niet gebruikt.

. We kunnen nu gebruik maken van de tijdzone "Cleaners" om een "Cleaners" Autorisatie niveau te definiëren dat de kuisploeg beperkte toegangsrechten geeft tot het gebouw maar hen 24 uur toegang geeft tot de parkeerplaats.

#### GROEP VAN GEBIEDEN

We kunnen eveneens gebieden in groepen plaatsen om de Roll Call en anti-passback functies configuratie te vergemakkelijken en beter te kunnen verstaan.

Klik op het tabblad "Groep van Gebieden", u ziet nu een lijst van alle gebieden gedefinieerd in uw systeem. Vergeet niet dat wij bepaald hebben dat "Reception / Sales" en "Meeting Room" moet worden gedefinieerd als een gebied groep genaamd "Offices" en de "Factory" en "Stores" gebieden efficiënt worden gegroepeerd als "Manufacturing."

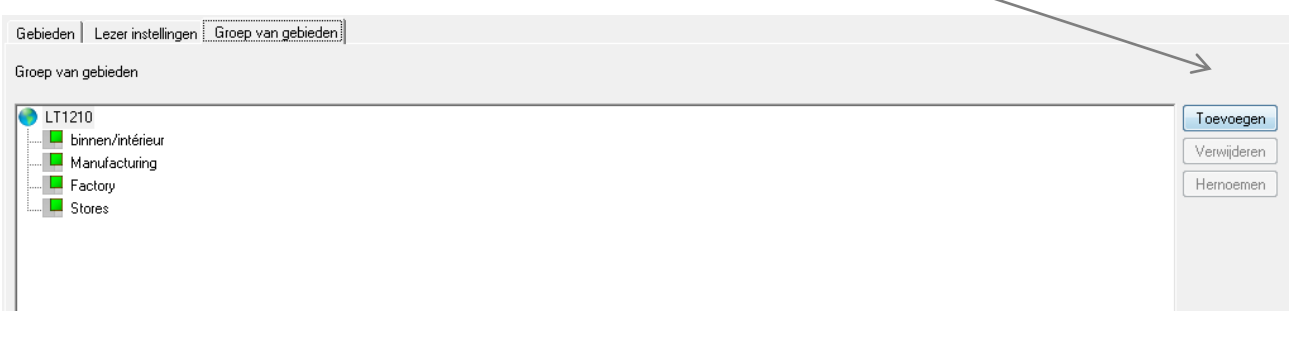

U kunt nu de gebieden in hun groepen verslepen om de juiste groepsstructuur voor het gebied te bouwen. Het scherm hierboven laat zien dat we ook een gebied groep genaamd "Building Complex" hebben aangemaakt die we kunnen gebruiken voor de Roll Call rapporten. Sleep de "Manufacturing" en "Office" iconen in deze nieuwe groep van gebieden. "Car Park" is geen onderdeel van een grotere groep van gebieden.

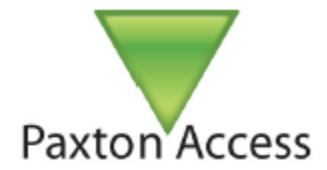

#### GEBRUIKEN VAN AUTORISATIES BIJ GEBIEDEN

Autorisaties worden gedefinieerd om gebieden te gebruiken in plaats van individuele deuren. Bij grote sites, wordt het beheer van het systeem gemakkelijker door het definiëren van Autorisaties, zoals "Factory" heeft meer dan een toegangsdeur maar vereist enkel een tabel. Merk op dat wij de tijdzone voor "Outside world" ingesteld hebben als "Altijd, elke deur" om er zeker van te zijn dat u steeds het complex kunt verlaten onafhankelijk van waar u zich op dat moment bevind.

Deuren niet geconfigureerd in een gebied in het tabblad "Lezer Definitie", zullen toch verschijnen in de lijst als individuele ACU's en kunnen zoals normaal geconfigureerd worden.

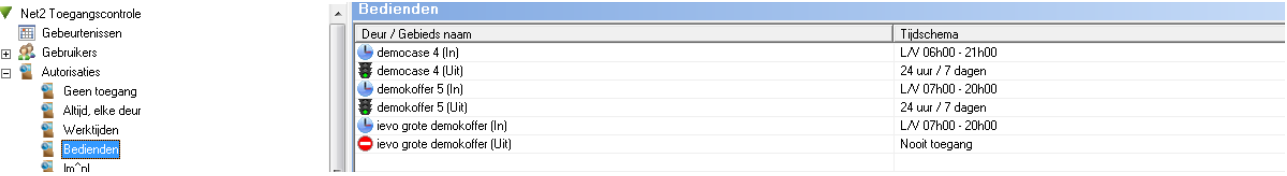

#### GEBIEDEN EN GROEP VAN GEBIEDEN BEPERKINGEN

Nadat u gebieden en groepen van gebieden geprogrammeerd hebt, zijn er bijkomende functies voor configuratie beschikbaar in Net2.

#### ANTI-PASSBACK

De anti-passback functie kan geactiveerd worden om uit te sluiten dat een gebruiker dezelfde zone (toegang) tweemaal na elkaar kan betreden. De gebruiker moet dus eerst de zone (toegang) verlaten alvorens de zone terug te kunnen betreden.

Merk op dat dezelfde deur niet kan worden gebruikt om twee afzonderlijke antipassback gebieden te controleren. Bijvoorbeeld is het niet mogelijk om zowel "Manufacturing" en "complex" (die bestaat uit "Offices" en "Manufacturing" groep van gebieden) als anti-passback systemen te programmeren omdat de achterdeur nodig is in beide definities.

Voor meer informatie voor het configureren van anti-passback, zie AN1063: "configureren Anti-passback" op [http://paxton.info/984.](http://paxton.info/984)

#### ROLL CALL EN VERZAMELEN

Verzamelen rapporten, die een lijst van gebruikers per gebied weergeeft, wordt samengesteld door gebieden of groep van gebieden. Deze functie kan eveneens gelinkt worden aan een alarm ingang om het alarm automatisch te genereren. Lezers kunnen eveneens worden aangeduid als Verzamelpunten. Wanneer gebruikers die aanwezig zijn in het Roll Call rapport moeten zij hun kaart voor een Verzamelpunt lezer houden om in de lijst een status wijziging te zien van "Vermist" naar "Veilig.

Voor meer informatie aangaande de configuratie en gebruiken van Roll Call en Verzamelen rapporten, zie AN1032: "Gebruiken van Roll Call en Verzamelen Rapporten" op [http://paxton.info/060.](http://paxton.info/060)

IEDERE lezer moet een gebieden definitie hebben om een absolute Roll Call van de site te kunnen produceren. Dit kan betekenen dat er gebieden gecreëerd moeten worden voor "Cleaners Cupboard," "Stationery Store," enzovoort, zodat de gebruiker in hetzelfde gebied blijft onafhankelijk van de lezer die zij gebruiken. Exit drukknoppen zijn toegelaten op deze locaties zolang er maar verzamelpunten zijn waar de gebruikers kunnen gaan badgen. In dit geval zal hun status "Vermist" niet altijd accuraat zijn.

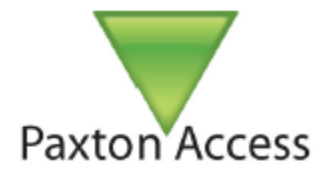

### GEBEURTENISSEN

#### WAT ZIJN GEBEURTENISSEN?

Een gebeurtenis is een rapport van een enkel incident dat zich heeft voorgedaan in het systeem. Bijvoorbeeld, wanneer een gebruiker zijn kaart aangeboden heeft aan een lezer, en de toegang is geautoriseerd door een toegang, wordt een "Toegang Toegestaan" gebeurtenis doorgestuurd naar de database.

Andere toegangsgebeurtenissen kunnen zijn "toegang Geweigerd", "Deur geopend via drukknop", enz.

Systeem gebeurtenissen worden eveneens genoteerd in de gebeurtenissenlijst, zoals "Operator logon," "Backup Succeeded," en de informatie van de controller zoals "ACU offline."

Waar andere functies zijn aangebracht, zoals deurcontacten, worden de resulterende "Deur geforceerd" en "deur te lang geopend" alarmen gelogd.

#### **GEBEURTENISSEN**

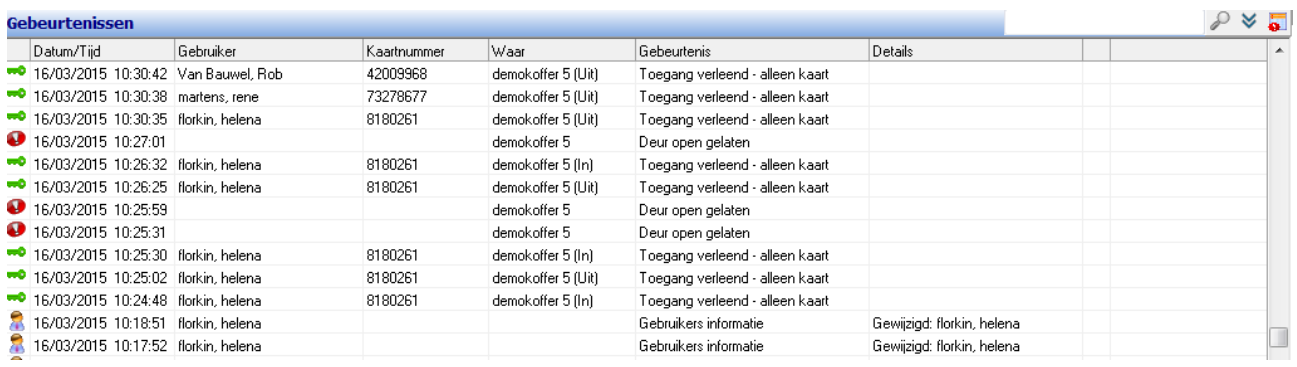

Terwijl de Net2 applicatie draait, zullen gebeurtenissen worden getoond op het moment dat ze worden ontvangen. Als de PC wordt uitgezet, wordt de gebeurtenis opgeslagen in de deurcontroller (2454 gebeurtenissen worden opgeslagen in de buffer van de controller) totdat de PC weer wordt ingeschakeld, waarna alle opgeslagen gebeurtenissen worden opgehaald. Elke ACU heeft zijn eigen klok, zodat gebeurtenissen altijd weergegeven worden met de correcte datum en tijd, zelfs wanneer zij worden opgeslagen in het ACU alvorens te worden verzonden naar de PC.

De standaard display toont de gebeurtenissen in datum/tijd met de meest recente gebeurtenis bovenaan weergegeven.

Indien u oudere gebeurtenissen (tot 10.000) wenst te bekijken, moet u de scrol bar gebruiken aan de rechterkant van het gebeurtenissenvenster het venster en de updates worden in onderbroken. Om de live updates te hervatten, kunt u scrollen naar de bovenkant van het scherm of kunt u via de boomstructuur een andere optie selecteren en daarna terugkeren naar het gebeurtenissen venster.

Dubbelklikken op een gebeurtenis van een gebruiker opent automatisch het gebruikersrecord van deze gebruiker.

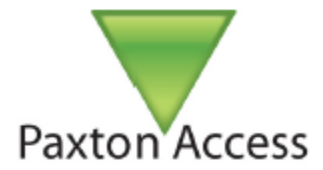

#### SORTEREN EN FILTEREN VAN DE GEBEURTENISSEN

You can double-click on any column header (e.g., "User"), and the view will be sorted in alphabetical order for that column. If you double-click the column header again, the sort order will reverse. U kunt dubbelklikken op een kolom in de kop tekst (bijv, "Gebruiker"), en de gebeurtenissen zullen in alfabetische volgorde weergegeven worden voor deze kolom. Als u terug dubbelklikt op de kolom kop, zal de sorteervolgorde omgekeerd worden.

Wanneer u sorteert op een kolom krijgt u de waarschuwing "De gebeurtenissen werden gefilterd", bovenaan het gebeurtenissen venster en de updates van het scherm worden gestopt, een rood kruis wordt bovenaan rechts weergegeven in de werkbalk. Door te klikken op het rode kruis keert u terug naar het standaard venster.

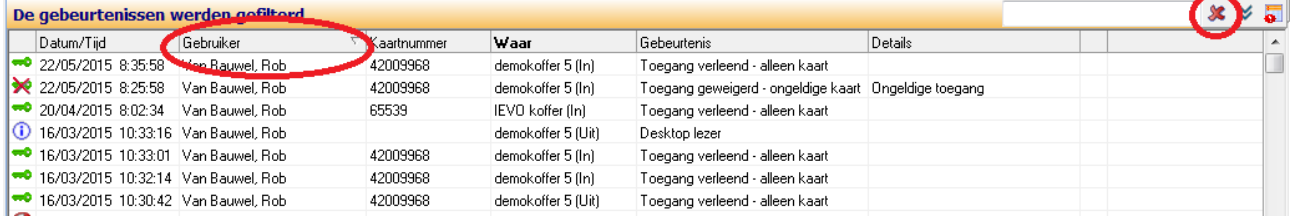

Bij gebruik van een filter kunt u de laatste 1000 gebeurtenissen bekijken.

#### ALARM GEBEURTENISSEN FILTER

Aan de "Activeer Alarm Gebeurtenissen" (rood icoon) kan voorrang gegeven worden wanneer deze geregistreerd worden in het gebeurtenissen venster door te klikken op het Alarm Filter Icoon. Hierdoor worden onbevestigde (actief) alarmen weergeven aan de bovenkant van de gebeurtenissen lijst.

Door dubbel te klikken op een actief alarm gebeurtenis krijgt u de optie om het alarm te bevestigen, waarna het icoon verandert in groen en het alarm gebeurtenis verwijderd van de prioriteiten lijst. Er kunnen meerdere alarmen gelijktijdig bevestigd worden.

Als u in het scherm naar beneden scrolt, zal de update van de gebeurtenissen stoppen (pauze) en er worden geen nieuwe alarmen weergegeven totdat de scrol bar teruggekeerd is naar de bovenkant van het scherm.

Klik terug op het filter icoon om terug te keren naar het standaard venster.

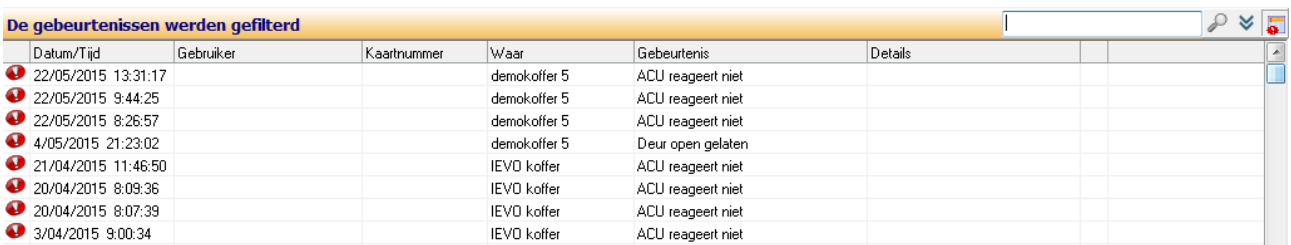

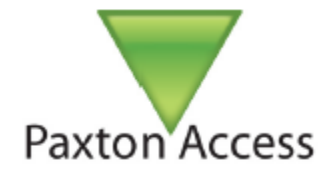

#### GEBEURTENIS ZOEKEN

U kunt gebeurtenissen zoeken op trefwoord. Voer de zoektermen in, zoals 'Warehouse", in het tekst vak Zoeken. Klik op het pictogram en het systeem zal zoeken naar alle gebeurtenissen (tot 1000 gebeurtenissen) met uw zoektermen.

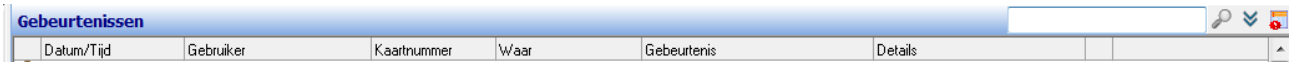

Een succesvolle zoektocht laadt de gefilterde gebeurtenissen tabel:

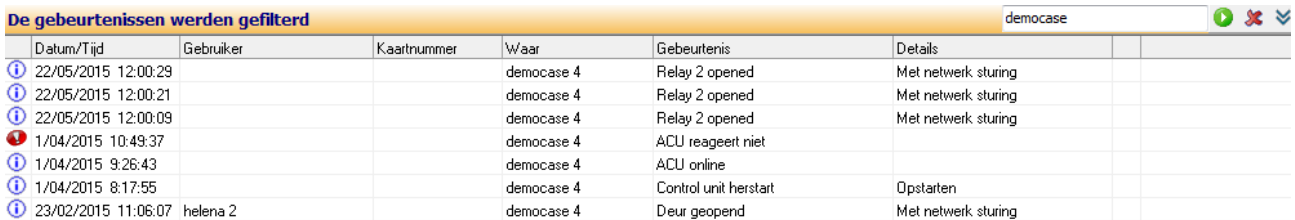

#### GEAVANCEERD ZOEKEN

Geavanceerde zoekmogelijkheden zijn beschikbaar door te klikken op het icoon Uitbreiden bekijken

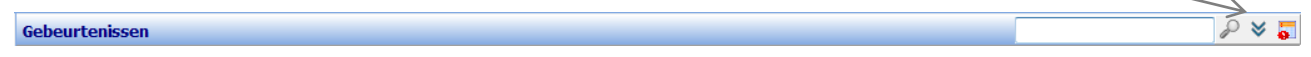

Definieer de parameters van uw zoekopdracht, inclusief trefwoorden en klik op het icoon om de zoekactie te voeren. Er kunnen maximaal 1000 gebeurtenissen worden weergegeven.

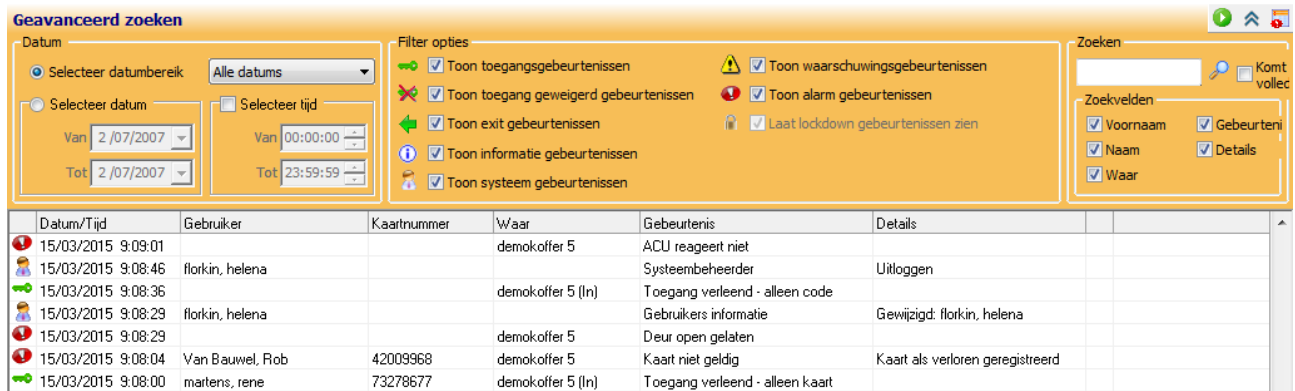

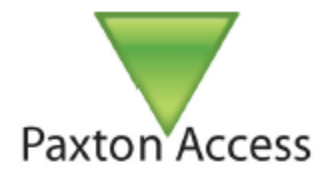

#### KOPIEER GEBEURTENISSEN DATA

U kunt de gegevens in de tabel Gebeurtenissen kopiëren met behulp van de tools / Copy Data commando in de werkbalk. De gegevens die u naar het klembord hebt gekopieerd kunnen vervolgens worden geplakt in een andere Windows-toepassing, zoals een spreadsheet. Het aantal gekopieerde gebeurtenissen zal afhangen van de mogelijkheden van PC, bestandsgrootte van de gebeurtenissen, enz. Om specifieke gegevens te kopiëren, selecteert u de gegevens door te klikken en te slepen over de gebeurtenissen lijst met de muis, eens gemarkeerd, kunt u de kopie data commando gebruiken.

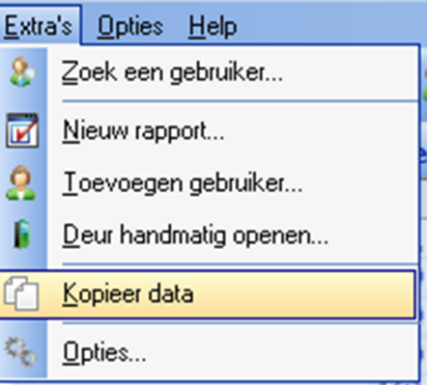

#### **GEBRUIKERSGEBEURTENISSEN**

U kunt 1000 gebeurtenissen bekijken bij een specifieke gebruiker in hun persoonlijke fiche. Selecteer de desbetreffende gebruiker en klik op het tabblad Gebeurtenissen.

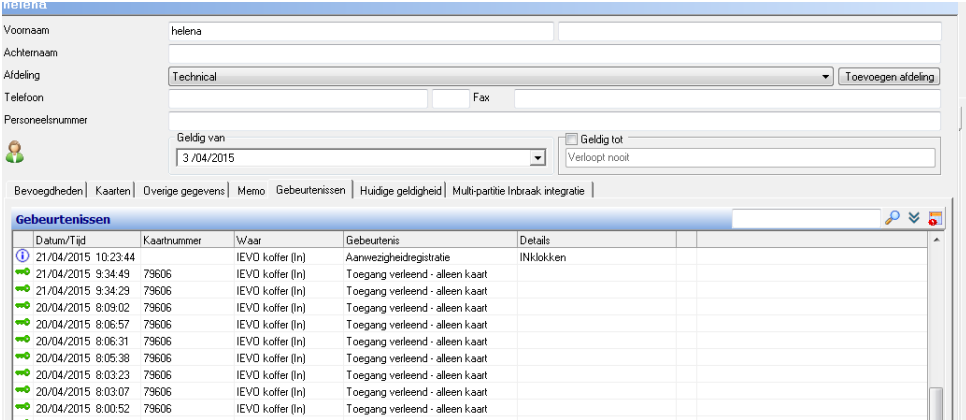

#### BEKIJKEN VAN GEBEURTENISSEN BIJ EEN DEUR

Kies in de boomstructuur links "Deuren" en klik op de relevante deur om deze weer te geven. Klik vervolgens op het tabblad Gebeurtenissen, een lijst met de laatste 1000 gebeurtenissen voor deze deur zullen weergegeven worden. Wederom, kunnen gebeurtenissen worden gesorteerd door te klikken op de kolomkoppen.

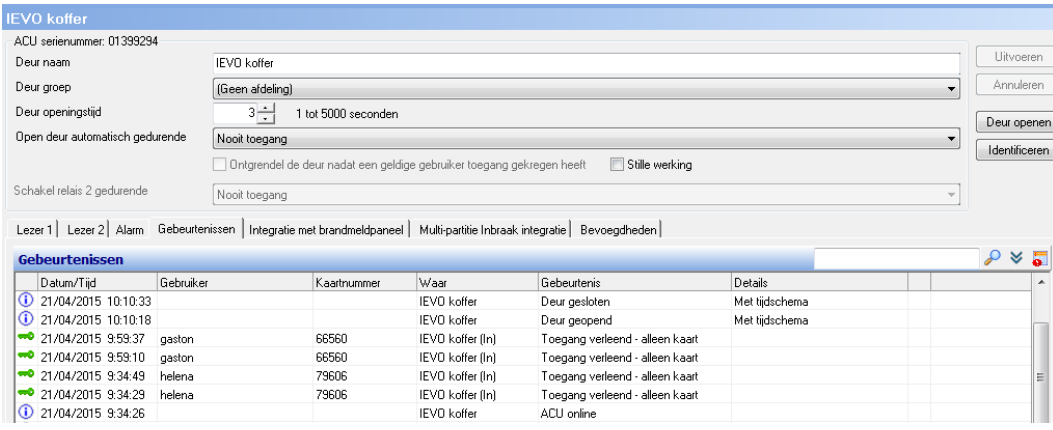

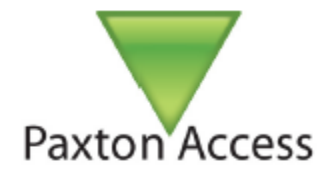

### **REFERENCIES**

De hoofdstukken in deze handleiding zijn gemakkelijk beschikbaar als applicatie notities op de website van Paxton Access op http://www.paxton-access.uk.co. We hebben een lijst van de applicatie nota's gecompileerd van waaruit we deze handleiding samengesteld hebben.

Deze handleiding verwijst ook vaak naar applicaties nota's voor meer informatie en instructies. De rechterkolom geeft de lijst weer van deze extra applicatie nota's en hun URL's

NIEUWE GEBRUIKER TOEVOEGEN AN1039: Een nieuwe gebruiker toevoegen

GEBRUIKER GEGEVENS AN1039: Een nieuwe gebruiker toevoegen

TYPES KAARTEN/TAGS AN1042: Types Kaarten/Tags

BLOKKEREN GEBRUIKERS EN KAARTEN AN1054: Blokkeren Gebruikers/Kaarten

ZOEKEN GEBRUIKERS AN1056: Zoeken naar een kaartnummer

AUTORISATIES EN TIJDZONES AN1038: Autorisaties/Tijdzones

KAARTEN EN TAGS AN1089: Kaarten/Tags

VAKANTIES CONFIGUREREN AN1044: Vakanties

AUTO ONTGRENDELEN AN1049: Auto Ontgrendelen

GEBIEDEN EN GROEP VAN GEBIEDEN AN1023: Gebieden /Groep van gebieden

**GEBEURTENISSEN** AN1058: Gebeurtenissen scrollen

#### ANDERE REFERENTIE NOTA'S

AN1011: Importeren en exporteren van net2 gebruikersdata http://paxton.info/55

AN1032: Gebruik van Roll call en verzamelpunten rapporten http://paxton.info/060

AN1034: Net2 Kaarten beprinten http://paxton.info/56

AN1041: Gebruikers Afdelingen http://paxton.info/851

AN1063: Anti-passback configureren http://paxton.info/984

AN1092: Integreren van een webcam voor gebruik met net2 gebruiker gegevens http://paxton.info/855